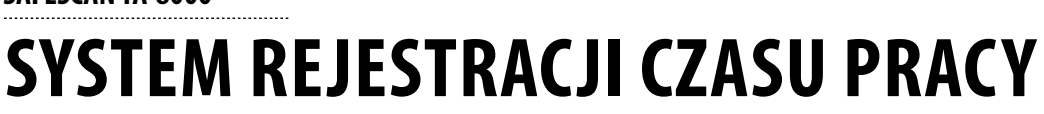

**SAFESCAN TA-8000**

PODRĘCZNIK UŻYTKOWNIKA ENGLISH | NEDERLANDS | DEUTSCH | FRANÇAIS | ESPAÑOL | ITALIANO | PORTUGUÊS

# Safescan

#### WPROWADZENIE I WSKAZÓWKI DOTYCZĄCE STOSOWANIA

#### 1. PODSTAWOWE INFORMACJE NA TEMAT MONTAŻU I OBSŁUGI.

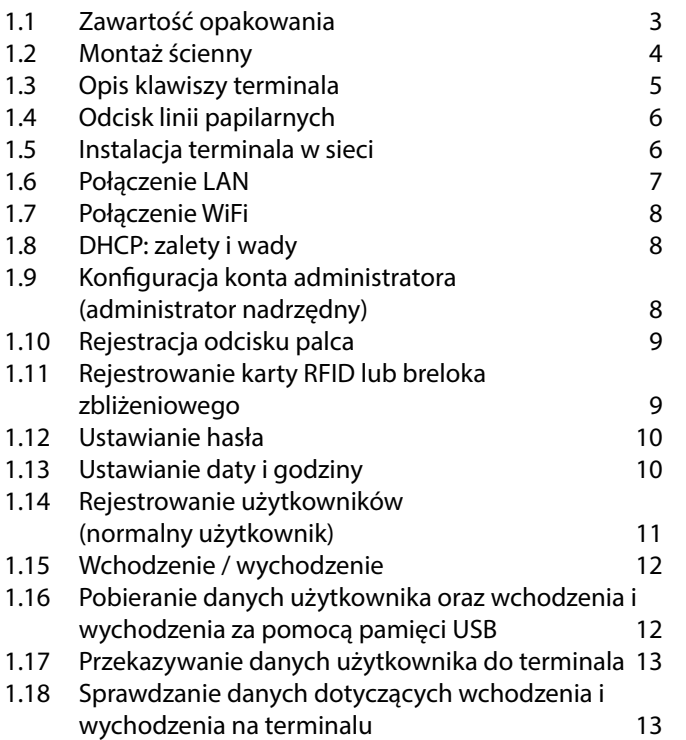

#### 2. ZAAWANSOWANE SCENARIUSZE UŻYTKOWANIA

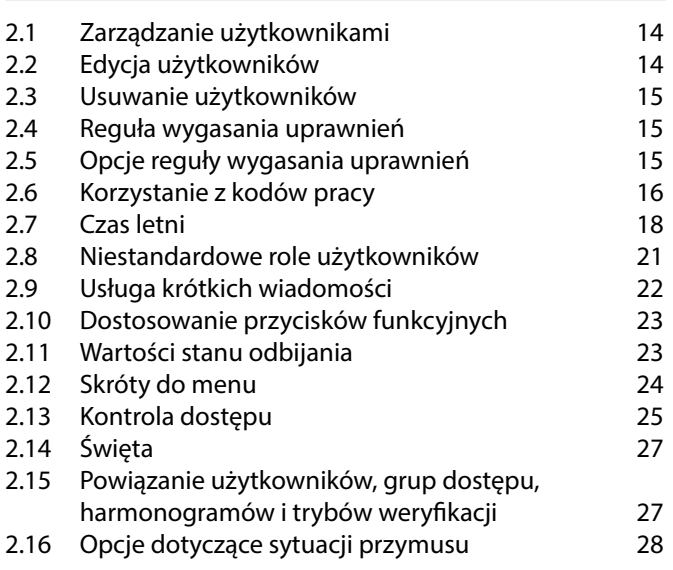

#### 3. OPIS WSZYSTKICH FUNKCJI I OPCJI MENU

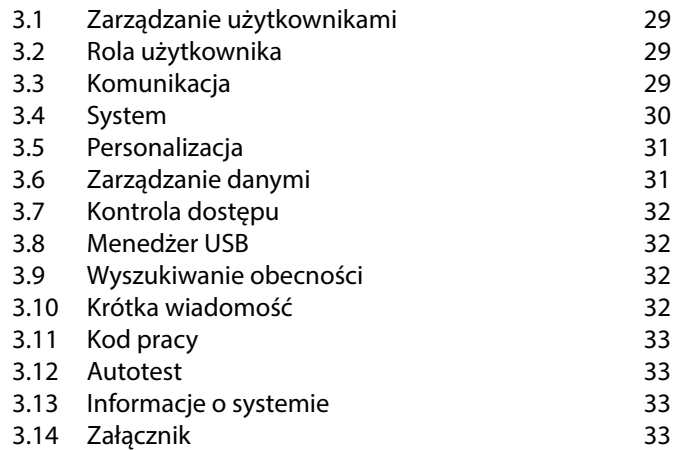

#### DODATEK

Kontrola dostępu do drzwi schematy 34

### **WPROWADZENIE I WSKAZÓWKI DOTYCZĄCE STOSOWANIA**

**Dziękujemy za zakup terminala serii Safescan TA-8000. Stanowi on kompleksowe rozwiązanie służące do efektywnej rejestracji czasu pracy. Przed przystąpieniem do montażu i użytkowania terminala TA, należy uważnie przeczytać instrukcję i zachować ją na przyszłość. Instrukcja opisuje podstawową konfigurację urządzenia, ustawienia zaawansowane oraz scenariusze użytkowania, jak również szczegółowe informacje dotyczące każdej z pozycji menu urządzenia. Należy również zapoznać się ze skróconą instrukcją instalacji znajdującą się wewnątrz opakowania terminalu TA.**

### **1. PODSTAWOWE INFORMACJE NA TEMAT MONTAŻU I OBSŁUGI.**

### 1.1 ZAWARTOŚĆ OPAKOWANIA

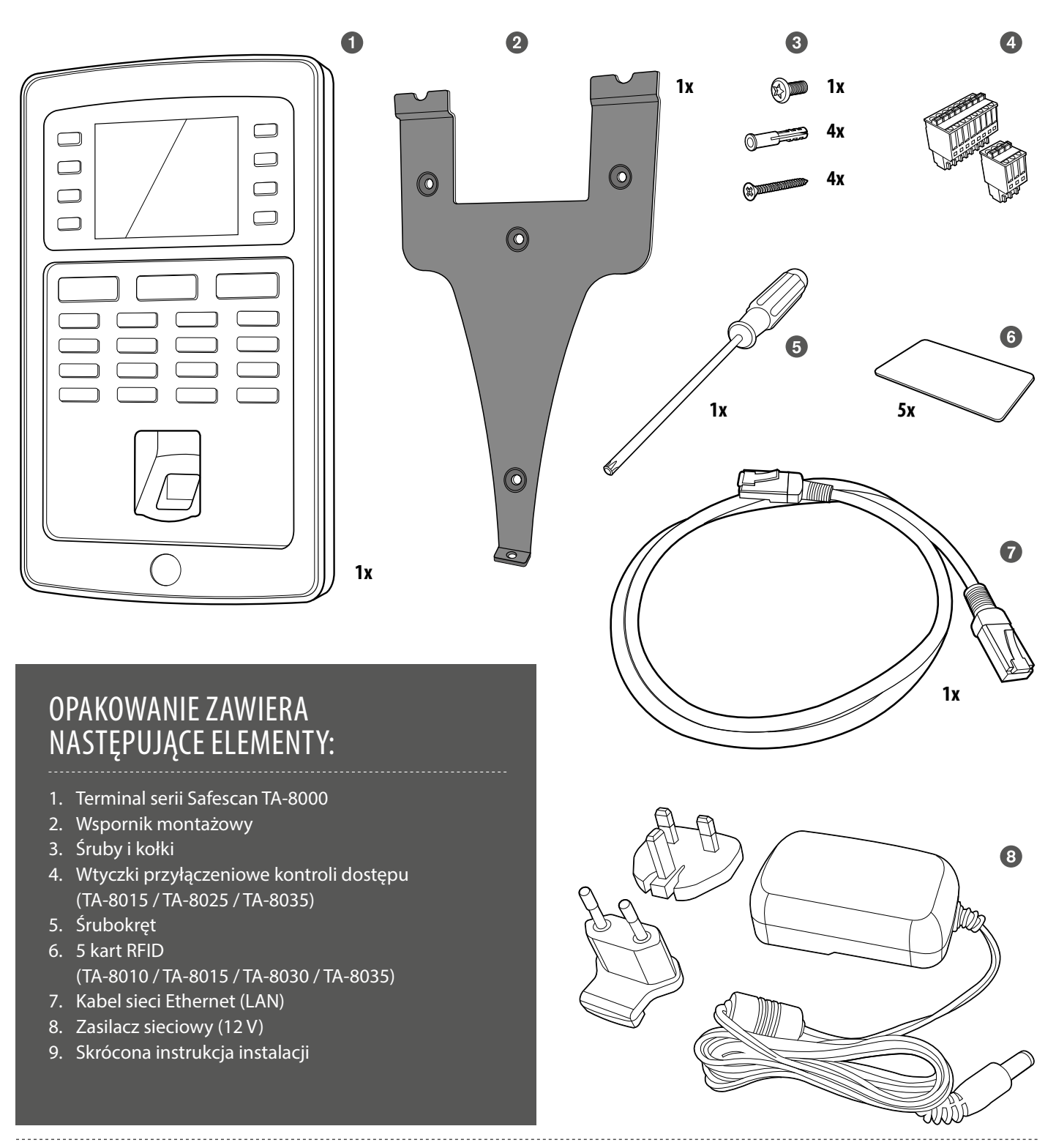

### 1.2 MONTAŻ ŚCIENNY

- **1.** Podłącz zasilacz oraz kabel sieciowy (LAN)\* do terminala. Nie podłączaj jeszcze zasilacza do sieci.
- **2.** Wywierć w ścianie 4 otwory (Ø 6 mm) w miejscu, w którym chcesz zainstalo wać terminal TA. Użyj wspornika montażowego jako szablonu, aby ustalić dokładne położenie otworów.
- **3.** Nasuń terminal na wspornik w celu jego zamocowania.

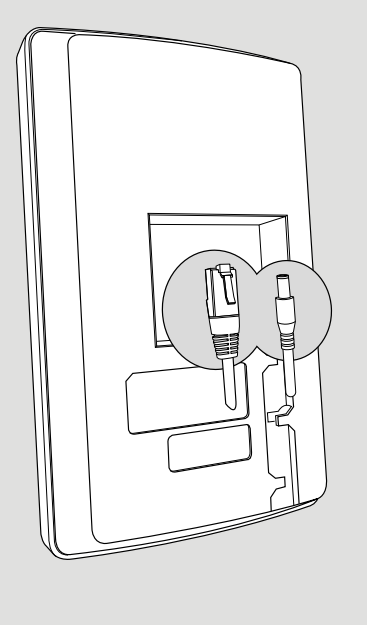

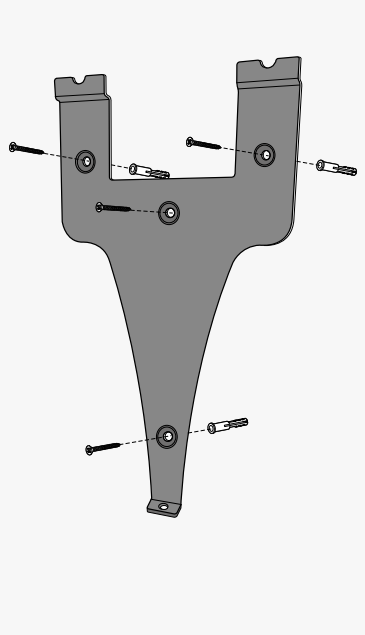

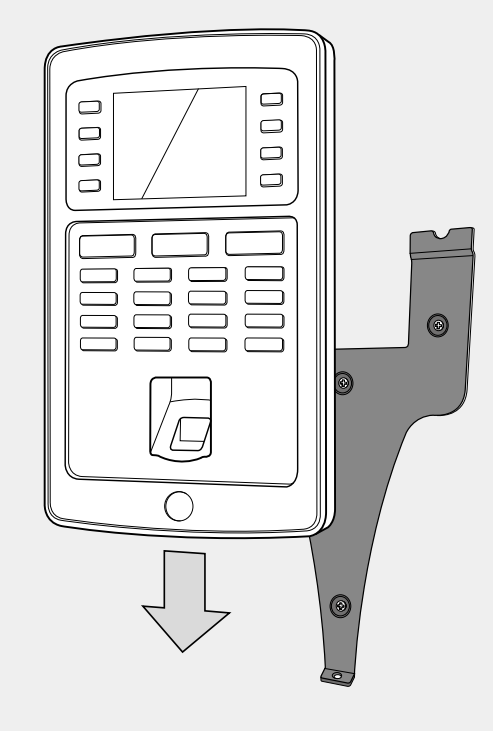

- **4.** Zamocuj terminal, dokręcając śruby w dolnej części.
- **5.** Podłącz zasilacz do gniazdka sieciowego, terminal powinien włączyć się automatycznie.

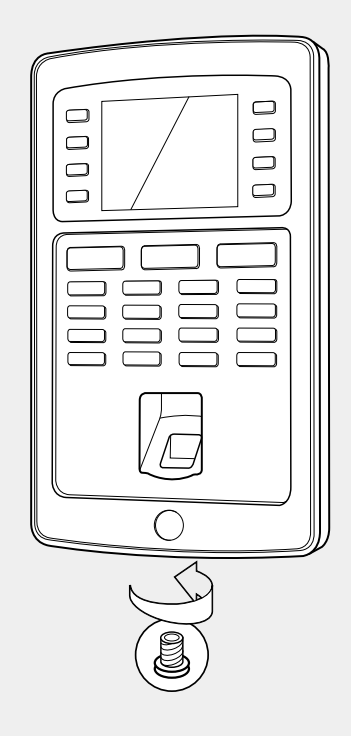

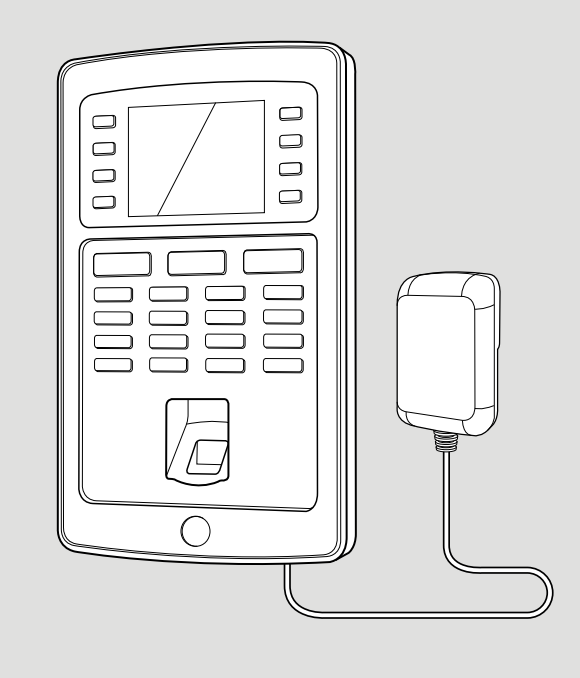

\*W zależności od modelu możliwe jest podłączenie bezprzewodowe terminala do sieci z użyciem połączenia WiFi. Rozwiązaniem alternatywnym jest praca wszystkich modeli w trybie samodzielnym, w którym dane rejestracji wejścia i wyjścia można pobierać za pomocą pamięci USB.

#### 1.3 TERMINAL - OPIS PRZYCISKÓW

- **Programowane przyci:**<br>Programowane przyci
- 02. Programowane przyciski funkcyjne
- 03. Przycisk potwierdzenia
- **04.** Stan rejestracji godziny wejścia
- **us.** Przycisk potwierazenia<br>**04.** Stan rejestracji godziny wejścia<br>**05.** Stan aktywowania rejestracji godziny wyjścia
- **06.** Przyciski do wprowadzania wartości alfanumerycznych
- 07. Nawigacja w lewo/w prawo/Zasilanie
- **08.** Powrót do poprzedniego kroku menu
- **09.** Nawigacja w górę/w dół
- Gateway 0.0.0.0 Gateway 0.0.0.0 Gateway in the control of the control of the control of the control of the control of the control of the control of the control of the control of the control of the control of the control of the control of the control of t **10.** Przejście do menu urządzenia
- **11.** Port USB
- **12.** Przycisk reset

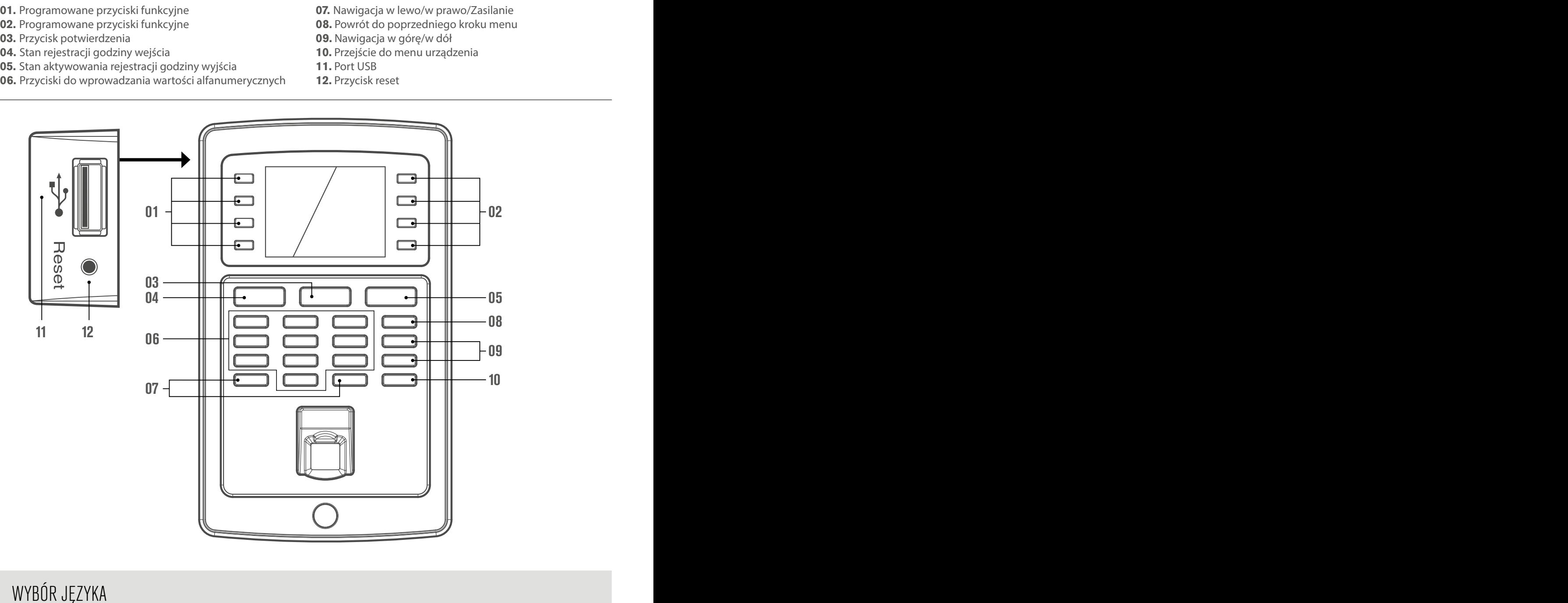

## wybór Języka<br>Wybór Języka

Domyślnym językiem jest angielski terminalu. Aby zmienić język terminala:

Main Menu Main Menu User Mgt. User Mgt. Main MenuUser Mgt. User Role User Role User Role COMM. COMM. System System Personalize Personalize Data Mgt. Data Mgt. Main Menu<br>
User Interface<br>
User Interface<br>
Personalize<br>
Personalize<br>
Personalize<br>
Personalize<br>
Personalize<br>
Personalize<br>
Personalize<br>
Personalize<br>
Personalize<br>
Personalize<br>
Personalize<br>
Personalize<br>
Personalize<br>
Personaliz

1. Naciśnij (MENU), przejdź do opcji **Personalize** (Personalizuj) za pomocą klawiszy strzałek i naciśnij  $\boxed{\text{ok}}$ 

Personalize Personalize User Interface User Interface Voice Voice Bell Schedules Bell Schedules Punch State Options Punch State Options Shortcut Key Mappings Shortcut Key Mappings Voice<br>
Bell Schedules<br>
Punch State Options<br>
Shortcut Key Mappings<br>
Main Screen Main Screen Main Screen Main Screen Main Screen Main Screen Main Screen Main Screen Main Screen Main Screen Main Screen Main Screen Main Screen

**2.** Wybierz opcję **User Interface** (Interfejs użytkownika), naciśnij  $\boxed{\text{ok}}$ 

Language Language Lock Power Key Lock Power Key

User Interface User Interface

- Menu Screen Timeout (s) Menu Screen Timeout (s) Menu Screen (s)
- Idle Time to Sleep (m) Idle Time to Sleep (m) Main Screen Style Main Screen Style Idle Main Screen
- 
- **3.** Wybierz opcję **Language** (Język), naciśnij **[ok]** Przejdź do żądanego języka, naciśnij **o**

#### **Poruszanie się po menu urządzenia:**

Nawigacja pomiędzy pozycjami menu urządzenia odbywa się za pomocą klawiszy strzałek (w lewo, w prawo, w górę i w dół). Możesz potwierdzić swój wybór, naciskając <sup>OK</sup>. Istnieje również możliwość anulowania danego działania - naciskając klawisz **ESC**.

#### **Klawiatura alfanumeryczna:**

Dostęp do różnych trybów klawiatury alfanumerycznej można uzyskać naciskając przycisk **IN**: **[Aa]** - pierwsza litera jest wielka, reszta tekstu to małe litery **[a]** - małe litery **[A]** - wielkie litery **[123]** - cyfry **[symbol]** - symbole Przycisk **OUT** powoduje wstawienie spacji. Strzałka w lewo  $\geq$  usuwa tekst. Klawisz z symbolem  $\overline{\ge}$  nazywany jest klawiszem **IN**. Klawisz z symbolem  $\overline{\mathbf{P}}$  nazywany jest klawiszem **OUT**. Uwaga: złącze Mini-USB znajdujące się z tyłu urządzenia, obok złącza sieciowego, nie jest przeznaczone do komunikacji między terminalem i oprogramowaniem, lecz służy wyłącznie do przeprowadzania czynności konfiguracyjnych przez producenta.

#### 1.4 ODCISK LINII PAPILARNYCH

Zalecamy używanie następujących palców: wskazującego, środkowego i palca serdecznego. Dają one najlepsze wyniki podczas rejestracji szablonu linii papilarnych.

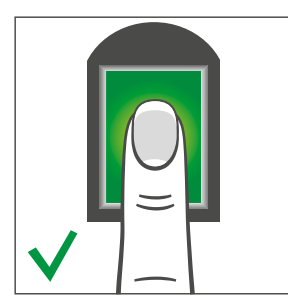

#### **Właściwe umieszczenie palca: Niewłaściwe umieszczenie palca:**

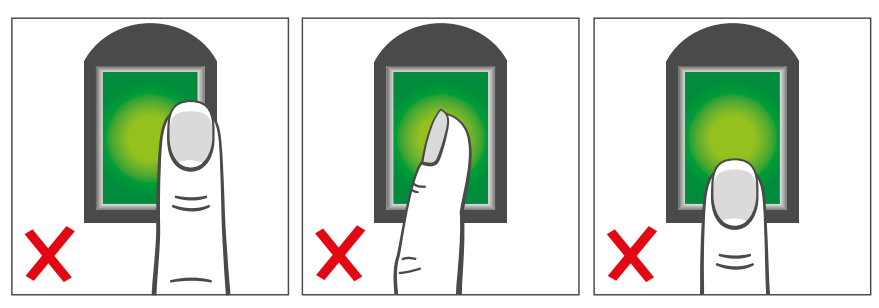

#### 1.5 INSTALACJA TERMINALA W SIECI

#### **Połączenie sieciowe**

W zależności od modelu, terminal można podłączyć do sieci przy użyciu sieci Ethernet (przewodowej sieci LAN) lub WiFi (bezprzewodowej sieci LAN). Najpierw terminal musi uzyskać adres IP z routera sieciowego. Aby znaleźć wolny adres IP w sieci, można użyć protokołu DHCP, przez co terminalowi zostanie automatycznie przypisany adres IP. Jeśli nie planuje się korzystania z serwera DHCP, można również ręcznie przypisać stały adres IP do urządzenia. Przede wszystkim należy sprawdzić adres IP swojego komputera (upewnij się, że jest podłączony do tej samej sieci co terminal!), ponieważ terminal musi zostać podłączony do tego samego zakresu adresów IP.

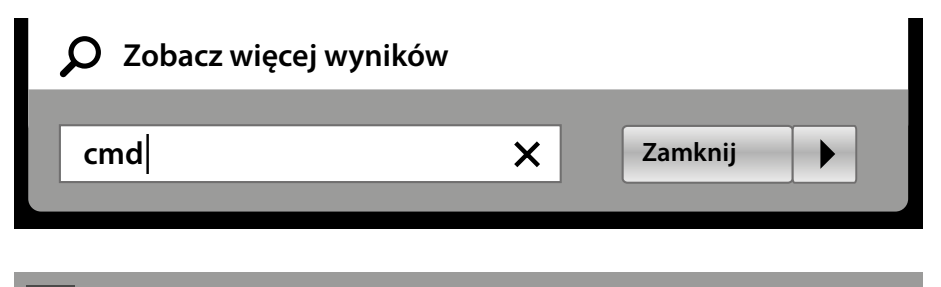

- 1. Naciśnij klawisz Windows na klawiaturze komputera i wpisz "cmd" w pasku wyszukiwania. Naciśnij klawisz Enter.
- **2.** Na ekranie pojawi się okienko. W tym oknie wpisz "ipconfig".

**C:\Users\John\ipconfig**

**C:\Windows\system32\cmd.exe**

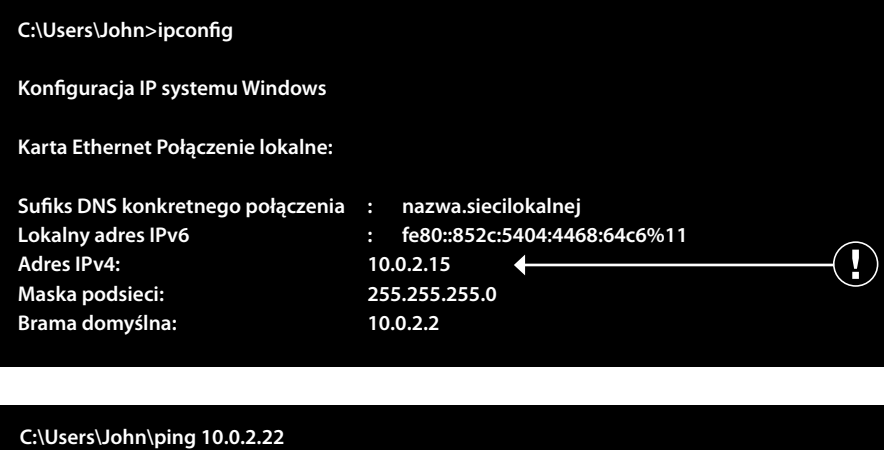

Aby odnaleźć wolny adres IP, który można **4.** będzie przypisać terminalowi, należy wpisać komendę "ping", a następnie adres IP, zmieniając dwie ostatnie cyfry, a na zakończenie nacisnąć klawisz Enter.

3. Zostanie wyświetlony adres IP Twojego

komputera.

Jeśli pojawi się komunikat podobny do tego: "*Odpowiedź z 192.168.1.265 bajtów=32 czas<1ms TIL=64"*, oznacza to, że wybrany adres IP nie jest dostępny. Spróbuj ponownie używając innego adresu IP. Jeżeli wybrany adres IP jest dostępny, pojawi się komunikat "Host docelowy nieosiągalny". Zanotuj ten adres, ponieważ będzie należało go wprowadzić do terminalu.

#### 1.6 POŁĄCZENIE LAN

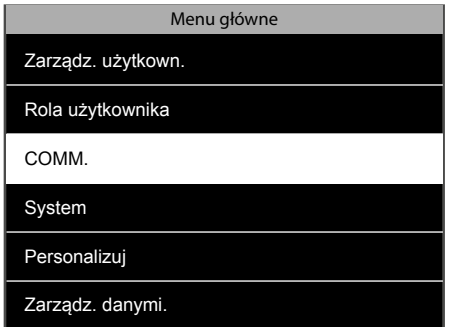

**1.** Naciśnij **MENU**), przejdź do opcji COMM za **2.** Wybierz opcję Ethernet. Naciśnij **OKU**). **3. 3.** pomocą klawiszy strzałek i naciśnij **ok**.

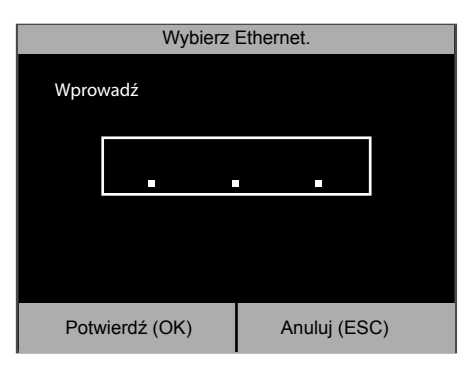

Wprowadź odnaleziony wolny adres IP (patrz **4.** rozdział 1.4, etap 4).

 Zmiana innych ustawień nie jest konieczna. Naciśnij klawisz **ESC** kilka razy, aby powrócić do ekranu głównego. Urządzenie jest teraz podłączone do sieci za pomocą połączenia Ethernet (LAN).

COMM. Ethernet Podłączenie komputera PC Sieć bezprzewodowa ADMS

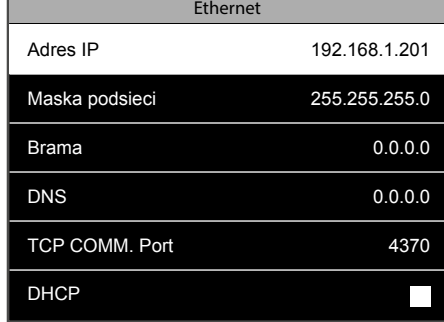

2. Wybierz opcję Ethernet. Naciśnij  $\overline{\text{ok}}$ . **3.** Zaznacz adres IP i naciśnij  $\overline{\text{ok}}$ .

### 1.7 POŁĄCZENIE WIFI

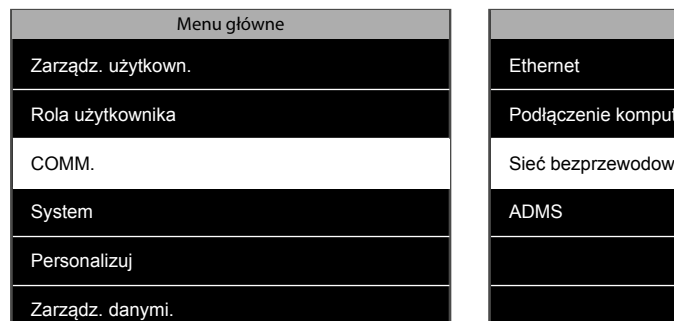

1. Naciśnij **MENU** i przejdź do opcji COMM za **2.** Wybierz<sub>n</sub>Sieć bezprzewodowa". Naciśnij **3.** pomocą klawiszy strzałek. Naciśnij <sup>OK</sup>.

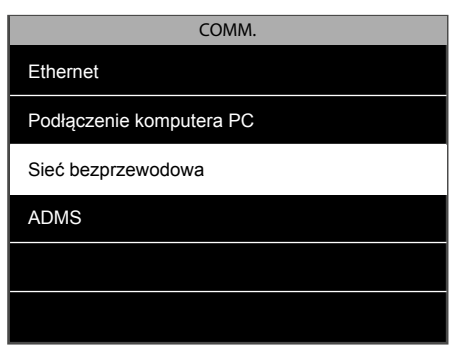

2. Wybierz "Sieć bezprzewodowa". Naciśnij  $\sim$ 

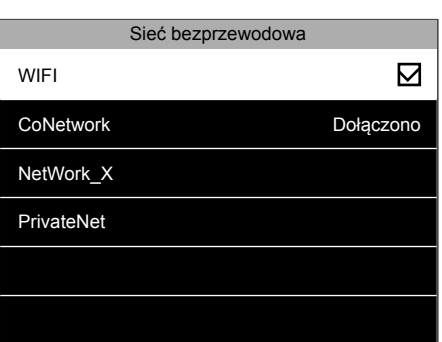

3. Upewnij się, że pole wyboru Wi-Fi jest zaznaczone. Zostanie wyświetlona lista wszystkich dostępnych sieci. Wybierz sieć, z którą chcesz się połączyć.

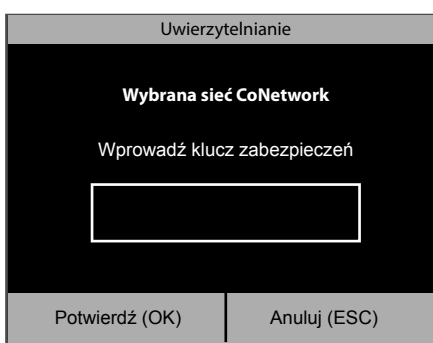

Terminal wyświetli monit o podanie hasła **4.** sieciowego. Wprowadź hasło za pomocą klawiatury terminala, a następnie naciśnij <sup>ok</sup>.

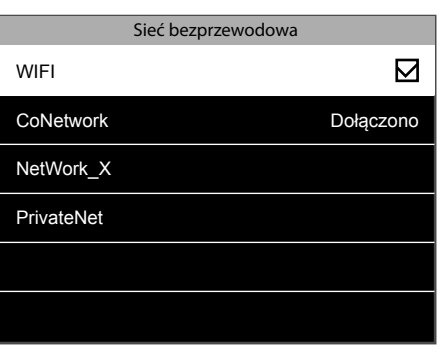

5. Poczekaj na nawiązanie połączenia. Terminal został podłączony do sieci za pomocą połączenia Wi-Fi.

### 1.8 DHCP: ZALETY I WADY

Korzystanie z DHCP pozwala na podłączenie terminala do sieci bez konieczności wyszukiwania wolnego adresu IP, przez co proces uzyskiwania połączenia staje się uproszczony. Serwer DHCP automatycznie przypisze terminalowi wolny adres IP. Jeśli jednakże serwer DHCP musi zostać ponownie uruchomiony (niezależnie od przyczyny), terminalowi może zostać przypisany inny adres IP, co z kolei może spowodować problemy z połączeniem. W tej sytuacji należy ręcznie zmienić adres IP terminala w oprogramowaniu Safescan TA znajdującym się na komputerze.

### 1.9 KONFIGURACJA KONTA ADMINISTRATORA (ADMINISTRATOR NADRZĘDNY)

 $\overline{\text{OK}}$ 

#### **Dlaczego należy skonfigurować konto administratora?**

Zaleca się skonfigurować konto administratora w terminalu, choć nie jest to konieczne. Uniemożliwi to pracownikom dostęp do menu urządzenia i wykonywanie niedozwolonych operacji. Po zarejestrowaniu konta administratora, dostęp do menu terminala zostanie zablokowany dla wszystkich pozostałych użytkowników.

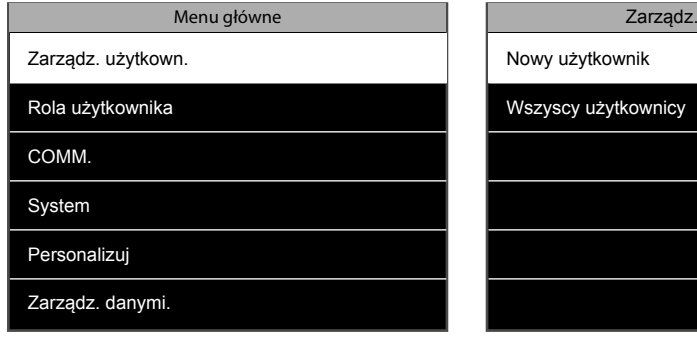

1. Naciśnij **MENU**, następnie przejdź do zarządzania użytkownikami używając klawiszy strzałek, a potem naciśnij **ok** 

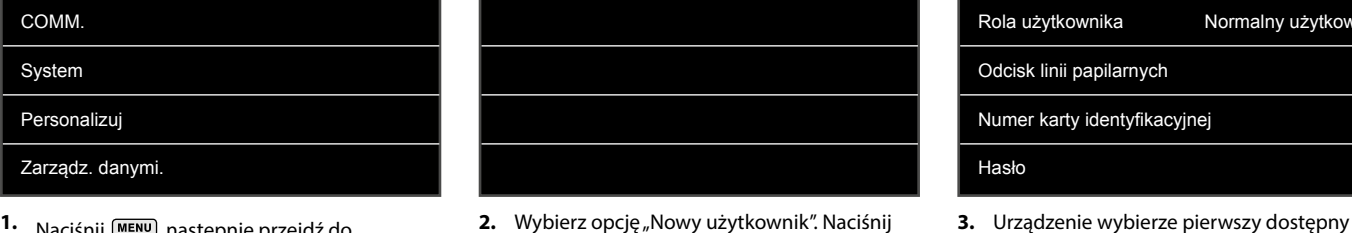

użytkown.

- Nowy użytkownik Identyfikator użytkownika **1** Nazwisko Rola użytkownika Normalny użytkownik Odcisk linii papilarnych **channels** and **0** Numer karty identyfikacyjnej Hasło
- identyfikator (ID). Nie ma potrzeby zmiany ID. Naciśnij klawisz strzałki w dół, aby podświetlić nazwę i naciśnij **DK**

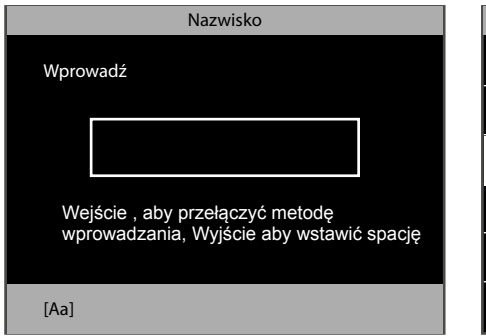

4. Wprowadź nazwę użytkownika za pomocą biedzo wybierz Rolę użytkownika i naciśnij **ok kolekcja** b. Przejdź do administratora nadrzędnego i powychowania za pomocą biedzowych za występu powychowania i naciśnij okonowania i 4. Wprowadź nazwę użytkownika za pomocą klawiatury alfanumerycznej. Po zakończeniu dwa razy naciśnij przycisk <sup>OK</sup>. Można również pozostawić to pole puste i zmienić nazwę użytkownika w późniejszym czasie za pomocą oprogramowania Safescan TA .

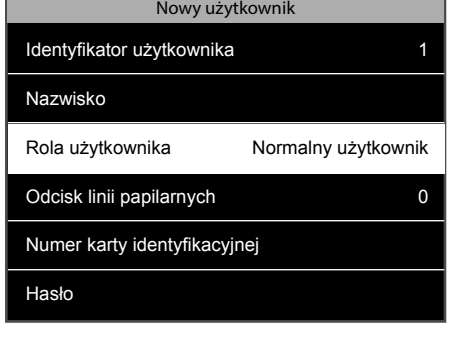

- Rola użytkownika **Normalny użytkownik**  Administrator nadrzędny
- 
- naciśnij <sup>ok</sup>.

Wybierz tryb weryfikacji, którego chcesz użyć. Zalecamy umożliwienie logowania za pomocą różnych trybów weryfikacji, przynajmniej dla funkcji administratora nadrzędnego. Na przykład możesz zarejestrować odcisk palca i hasło lub kartę RFID i hasło. Jeśli nie jest (już) dostępny któryś ze środków identyfikacyjnych, wówczas, w celu przejścia do menu, zawsze będzie możliwe wybranie innego rozwiązania.

**Najlepiej zanotować hasło administratora i przechowywać je w bezpiecznym miejscu. Jeśli nie ma możliwości zalogowania się do terminala jako administrator, jedyną dostępną opcją jest pełny reset terminala, w wyniku którego zostaną utracone wszystkie dane oraz ustawienia użytkowników.**

#### 1.10 REJESTRACJA ODCISKU LINII PAPILARNYCH

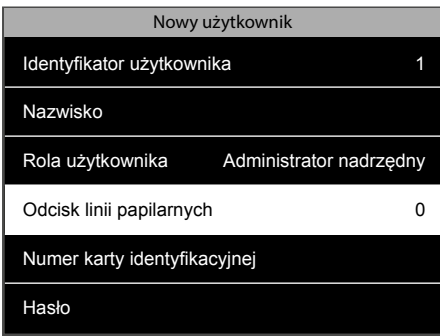

1. Wybierz "Odcisk linii papilarnych" i naciśnij  $\sqrt{a}$ 

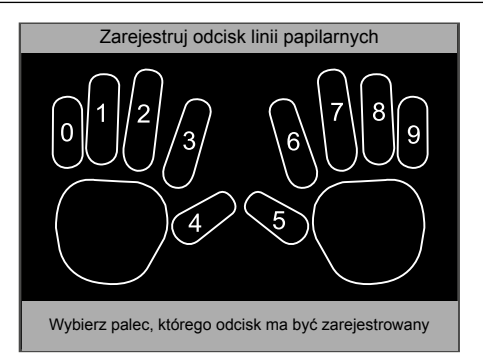

Za pomocą klawiszy strzałek lub klawiszy **2.** numerycznych wybierz palec, który chcesz zarejestrować, a następnie naciśnij **OK** . System pobierze trzykrotnie odcisk linii papilarnych w celu utworzenia wiarygodnego szablonu. Gdy rejestracja zostanie pomyślnie zakończona, system powraca do strony rejestracji "Nowy użytkownik".

#### 1.11 REJESTRACJA KARTY RFID LUB BRELOKA ZBLIŻENIOWEGO

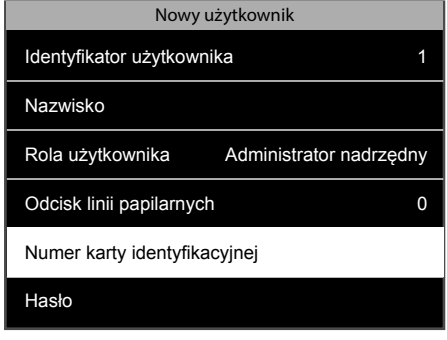

1. Wybierz, Numer karty identyfikacyjnej" i naciśnij <sup>ok</sup>.

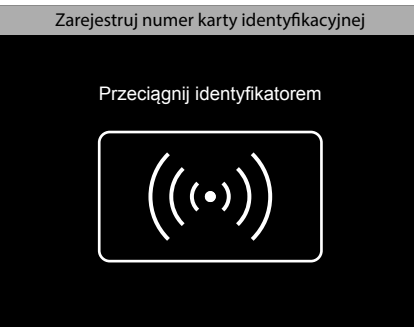

Przytrzymaj kartę RFID / brelok zbliżeniowy **2.** przed terminalem. Usłyszysz sygnał z informacją, że numer karty RFID został zarejestrowany, terminal powróci wtedy do ekranu nowego użytkownika.

### 1.12 USTAWIANIE HASŁA

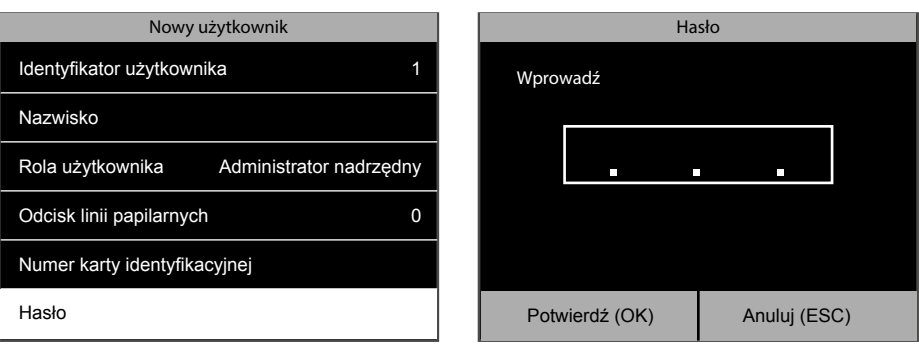

- 
- 1. Wybierz opcję "Hasło" i naciśnij **karegoma zaleg zaleg zaleg zaleg zaleg zaleg zaleg zaleg zaleg zaleg zaleg z** się maksymalnie z 8 cyfr (bez liter). Wprowadź hasło i naciśnij klawisz **. System zażąda** potwierdzenia tego hasła.

Po zakończeniu procesu rejestracji można nacisnąć klawisz **ESC.** Konto administratora nadrzędnego zostanie automatycznie zapisane. Reguła wygasania uprawnień użytkownika: Więcej szczegółów dotyczących dat wygasania uprawnień użytkownika można znaleźć w dziale tej instrukcji zatytułowanym "Zaawansowane scenariusze", w rozdziale 2.4.

### 1.13 USTAWIENIA DATY I GODZINY

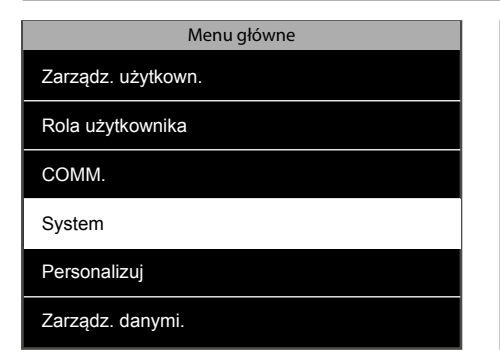

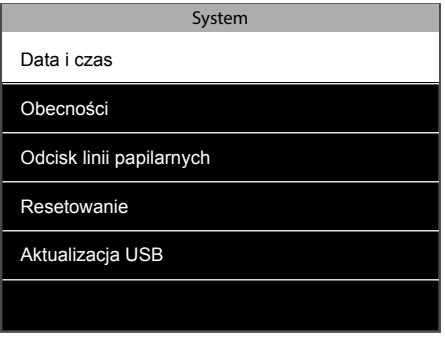

1. Przejdź do opcji "System" i naciśnij <sup>ok</sup>. **2.** Wybierz opcję "Data i godzina" i naciśnij <sup>ok.</sup>

### 1.13.1 USTAWIANIE DATY

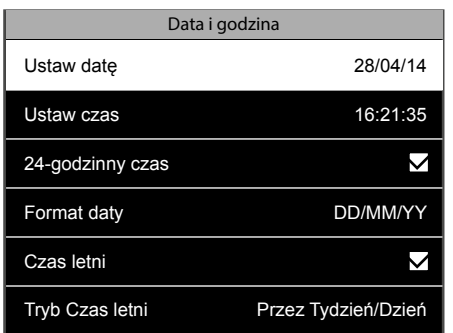

1. Wybierz, Ustaw date" i naciśnij **OK** 

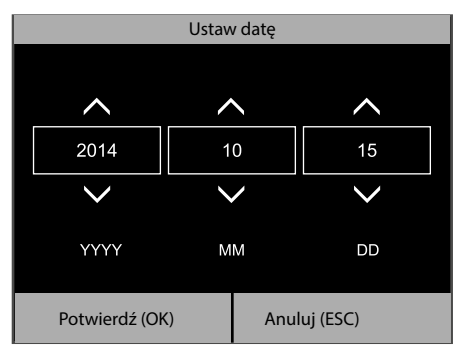

2. Do przechodzenia pomiędzy godzinami, minutami i sekundami używaj strzałek w lewo i w prawo. Aby ustawić odpowiednie wartości, można albo zwiększyć albo zmniejszyć daną wartość za pomocą strzałek w górę / w dół lub wprowadzić wartość bezpośrednio z klawiatury numerycznej. Po zakończeniu naciśnij  $\boxed{\text{ok}}$ .

#### <sup>10</sup> www.safescan.com

### 1.13.2 USTAWIANIE GODZINY

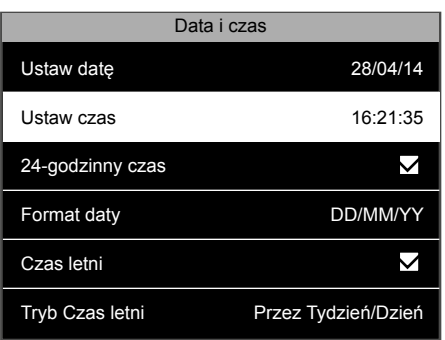

1. Wybierz opcję "Ustaw czas" i naciśnij **kratami, która 2.** Do przechodzenia pomiędzy godzinami,

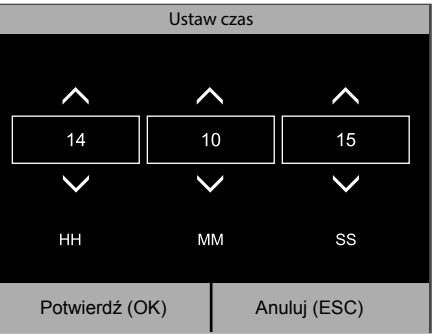

minutami i sekundami używaj strzałek w lewo i w prawo. Aby ustawić odpowiednie wartości, można albo zwiększyć albo zmniejszyć daną wartość za pomocą strzałek w górę / w dół lub wprowadzić wartość bezpośrednio z klawiatury numerycznej. Po zakończeniu naciśnij  $\circ$ K).

#### 1.13.3 FORMAT DATY

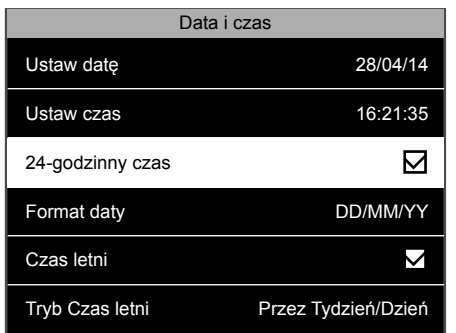

Można wybrać 24-godzinny lub 12-godzinny **1.** (AM / PM) format czasu. Aby dokonać wyboru, zaznacz lub usuń zaznaczenie pola wyboru opcji formatu 24-godzinnego.

**INFORMACJE DOTYCZĄCE USTAWIANIA CZASU LETNIEGO ZNAJDUJĄ SIĘ W ROZDZIALE 2.7 NINIEJSZEJ INSTRUKCJI.**

### 1.14 REJESTROWANIE UŻYTKOWNIKÓW (NORMALNY UŻYTKOWNIK)

Proces rejestracji normalnego użytkownika jest identyczny jak w przypadku rejestracji administratora, patrz rozdziały 1.9 do 1.11. Jedyna różnica dotyczy roli użytkownika.

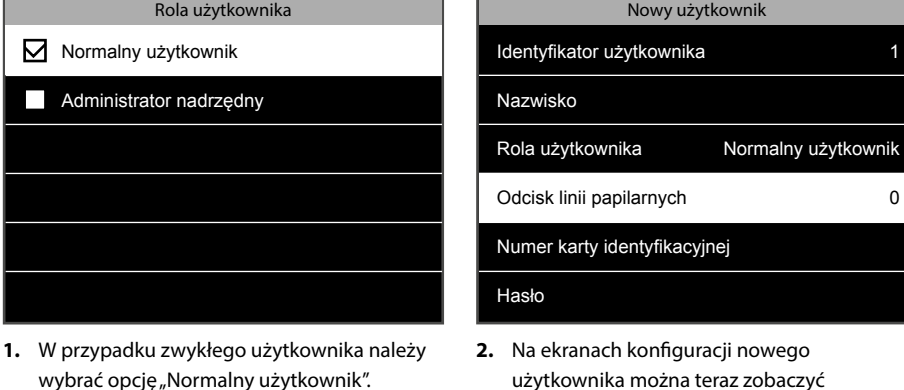

użytkownika można teraz zobaczyć informację "Normalny użytkownik" w polu roli użytkownika.

### 1.15 WCHODZENIE / WYCHODZENIE

Podstawowy scenariusz rejestracji wejścia/wyjścia: ekran terminala zawsze wyświetla stan rejestracji systemu. Na górnym pasku ekranu Wyświetlany jest symbol **IN** ( $\overline{2}$ ) lub **OUT** ( $\overline{2}$ ), odpowiedni symbol jest również podświetlony w dolnej części ekranu. Terminal ma dwa stany domyślne: **IN** ( $\overline{2}$ ) oraz **OUT** ( $\overline{2}$ ). Jeżeli pracownik wchodzi, po prostu musi sprawdzić, czy stan rejestracji terminalu jest ustawiony na **IN** ( $\overline{2}$ ), a następnie zidentyfikować się (odciskiem palca, kartą RFID lub kodem PIN). W ten sposób czas wejścia danej osoby zostanie zarejestrowany. Jeśli pracownik zakończył pracę, musi sprawdzić, czy stan rejestracji terminala jest ustawiony na **OUT** ( $\overrightarrow{2}$ ), a następnie zidentyfikować się. W ten sposób czas wejścia danej osoby zostanie zarejestrowany.

Korzystanie z identyfikacji linii papilarnych: Wybierz $\overline{\mathcal{B}}$ lub $\overline{\mathcal{B}}$ i przyciśnij palec do czytnika linii papilarnych na terminalu.

Korzystanie z identyfikacji RFID: Wybierz  $\overline{\mathfrak{B}}$  lub  $\overline{\mathfrak{B}}$  I swipe badge / brelok do kluczy przed czytnikiem RFID na terminalu.

Korzystanie z identyfikacji hasłem: Wybierz  $\overline{\geq}$  lub  $\overline{\geq}$ , wpisz ID użytkownika, naciśnij **OK**, wpisz hasło, a następnie naciśnij przycisk **COK**.

Informacje na temat bardziej zaawansowanych scenariuszy (takich jak rejestracja wejść/wyjść za pomocą kodów funkcyjnych) znajdują się w dziale tej instrukcji zatytułowanym "Zaawansowane scenariusze", w rozdziale 2.10.

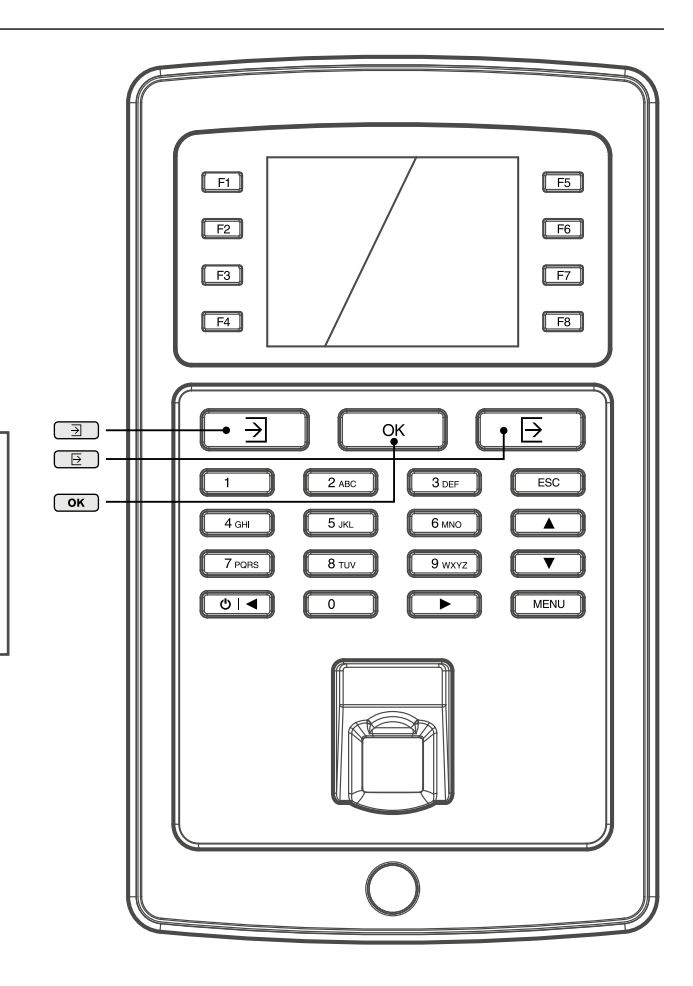

#### 1.16 POBIERANIE DANYCH UŻYTKOWNIKA ORAZ WCHODZENIA I WYCHODZENIA ZA POMOCĄ PAMIĘCI USB

Jeśli brak jest dostępu do połączenia sieciowego lub jeśli terminal nie został zainstalowany w lokalnej sieci, można skorzystać z pamięci USB (dysku flash USB), aby pobrać dane użytkownika oraz dane dotyczące wchodzenia i wychodzenia z terminala, a następnie przenieść je do oprogramowania TA. Możliwe jest również przesłanie danych użytkownika edytowanych lub utworzonych za pomocą oprogramowania TA do terminala przy użyciu pamięci USB.

#### **Wymagania pamięci USB**

Pamięć USB musi być sformatowana w systemie plików FAT lub FAT32. Oprogramowanie firmware pamięci USB musi obsługiwać jądro Linux w wersji 2.4. Ta informacja jest zazwyczaj umieszczana na opakowaniu pamięci USB.

#### **Dane użytkownika:**

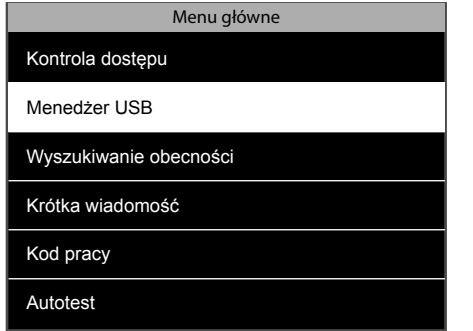

**1** Włóż pamięć USB do portu USB na lewym **2.** Wybierz opcję "Pobierz" i naciśnij  $\overline{OR}$  . **3.** boku terminala. Odczekaj kilka sekund, aż pamięć USB zacznie działać. Przejdź do "Menedżera USB" i naciśnij <sup>ok</sup>.

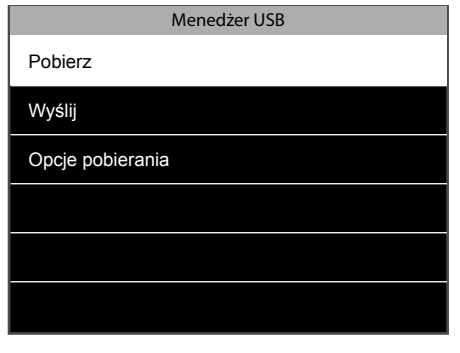

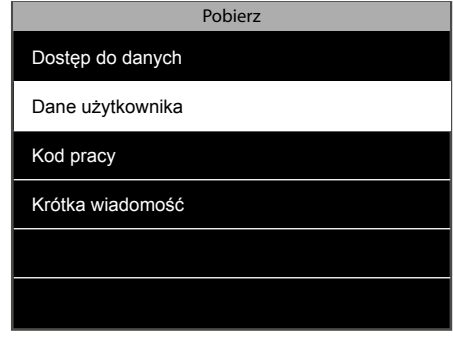

3. Wybierz opcję "Dane użytkownika" i naciśnij **OK**. Dane zostaną przeniesione do pamięci USB.

#### **Dane wchodzenia i wychodzenia:**

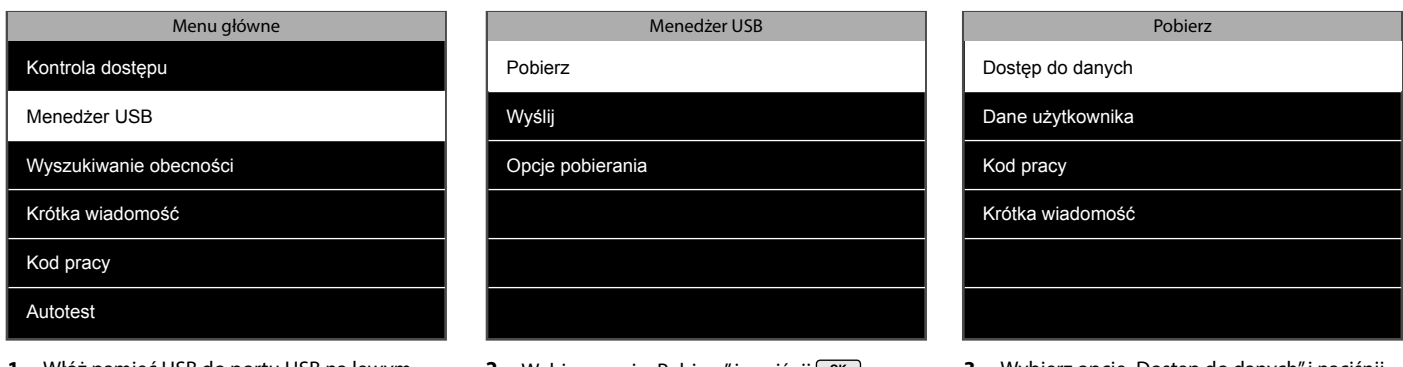

**1.** Włóż pamięć USB do portu USB na lewym **2.** Wybierz opcję "Pobierz" i naciśnij  $\overline{OR}$  ( **3. 3.** boku terminala. Odczekaj kilka sekund, aż pamięć USB zacznie działać. Przejdź do "Menedżera USB" i naciśnij <sup>ok</sup>.

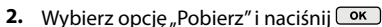

3. Wybierz opcję "Dostęp do danych" i naciśnij . Dane zostaną przeniesione do pamięci USB.

#### 1.17 PRZEKAZYWANIE DANYCH UŻYTKOWNIKA DO TERMINALA

Dane użytkownika można edytować w oprogramowaniu Safescan TA. Jeśli chcesz, aby te zmiany były widoczne na terminalu, należy do niego przesłać dane użytkownika.

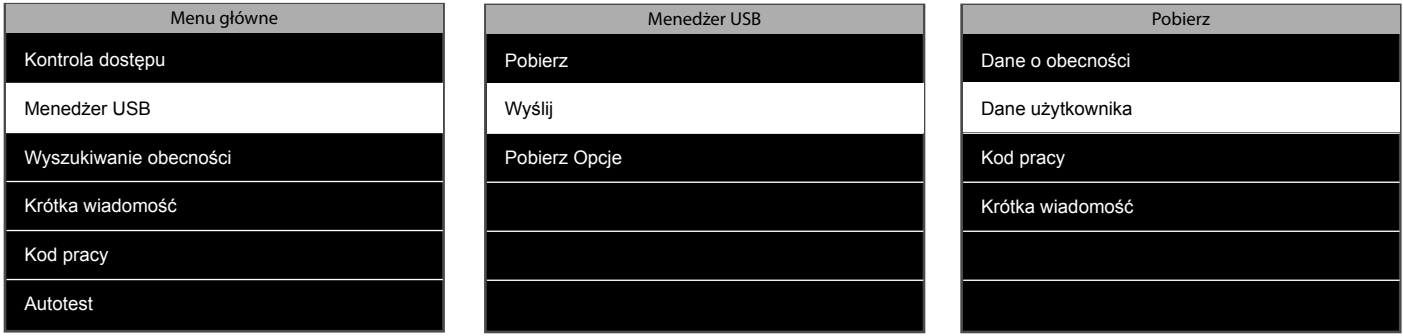

- Włóż pamięć USB do portu USB na lewym **1.** boku terminala. Odczekaj kilka sekund, aż pamięć USB zacznie działać. Przejdź do "Menedżera USB" i naciśnij <sup>ok</sup>.
- 
- 2. Wybierz "Wyślij" i naciśnij **ok koming albumia zalegowa** 3. Wybierz "Dane użytkownika"

#### 1.18 SPRAWDZANIE DANYCH DOTYCZĄCYCH WCHODZENIA I WYCHODZENIA NA TERMINALU

Istnieje możliwość sprawdzenia danych dotyczących wchodzenia i wychodzenia bezpośrednio na terminalu. Skrót do tej funkcji został wdrożony domyślnie. Na ekranie wchodzenia i wychodzenia naciśnij klawisz F6 i zidentyfikuj się. Terminal wyświetli listę Twoich danych dotyczących wchodzenia i wychodzenia. Administrator nadrzędny może zobaczyć dane dotyczące wchodzenia i wychodzenia dla każdego pracownika.

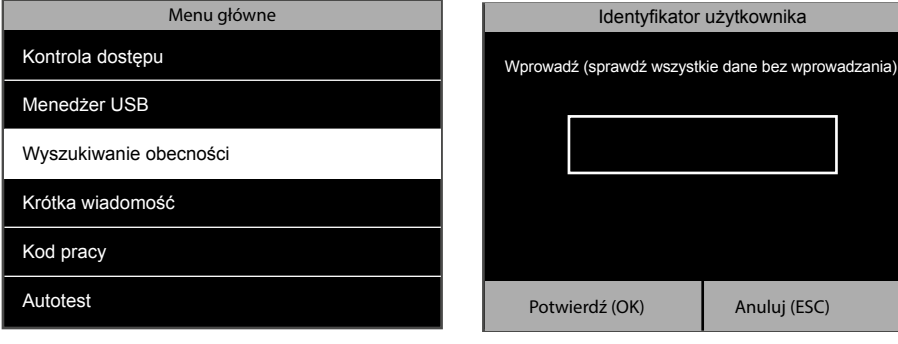

1. Naciśnij **MENU** i przejdź do opcji "Wyszukiwanie obecności". Naciśnij <sup>OK</sup>.

Wprowadź identyfikator użytkownika, **2.** którego dane chcesz zobaczyć i naciśnij OK. Jeśli to pole pozostanie puste, wyświetlone zostaną dane rejestracji wejść/wyjść wszystkich użytkowników (gdy użytkownik zidentyfikował się jako administrator nadrzędny).

### **2. ZAAWANSOWANE SCENARIUSZE UŻYTKOWANIA**

### 2.1 ZARZĄDZANIE UŻYTKOWNIKAMI

Informacjami dotyczącymi użytkownika można łatwo zarządzać bezpośrednio na terminalu. Możesz zmienić dowolny element dotyczący danego użytkownika, usunąć konkretną informację lub całego użytkownika.

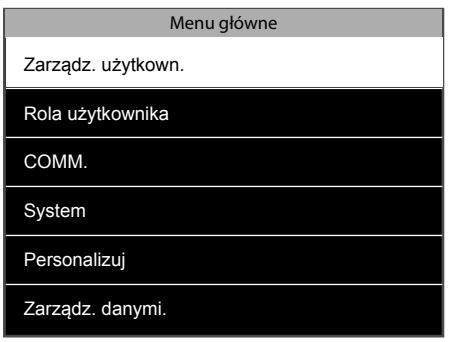

1. Wejdź do menu, wybierz opcję "Zarządzanie użytkownikiem". naciśnij **.** ok.

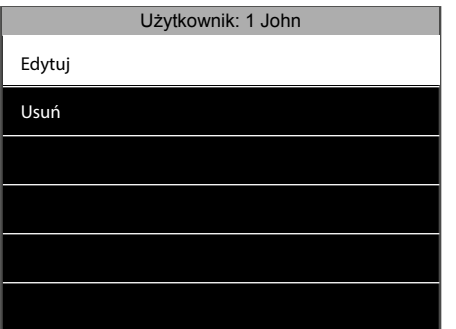

4. Dostępne są dwie opcje: Edytuj lub Usuń.

### 2.2 EDYCJA UŻYTKOWNIKÓW

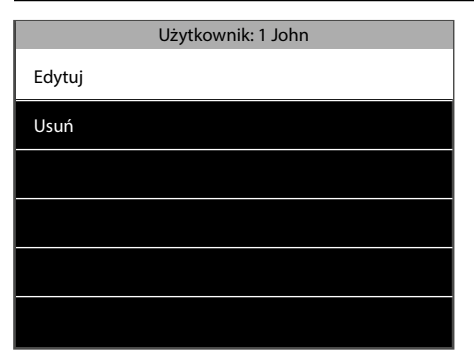

1. Wybierz opcję "Edytuj", a następnie naciśnij **. Obecnie możliwa** jest edycja wszystkich danych użytkownika. Po zakończeniu naciśnij **ESC**. Zmiany zostaną zapisane.

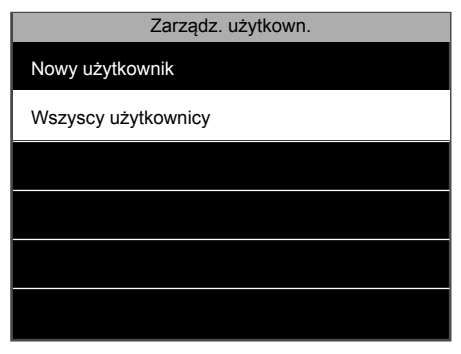

**2.** Wybierz opcję "Wszyscy użytkownicy" i **3.** naciśnij **kara** 

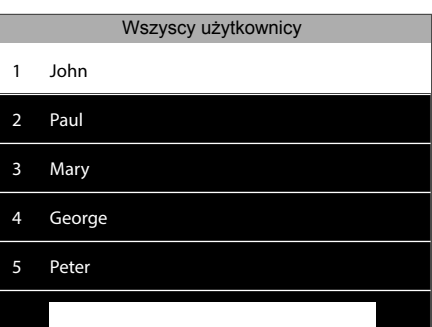

3. Urządzenie wyświetli listę wszystkich użytkowników w pamięci terminala. Aby wybrać użytkownika, należy poruszać się za pomocą klawiszy strzałek w górę i w dół lub za pomocą klawiszy alfanumerycznych. Po znalezieniu odpowiedniego użytkownika, naciśnij <sup>ok</sup>.

#### 2.3 USUWANIE UŻYTKOWNIKÓW

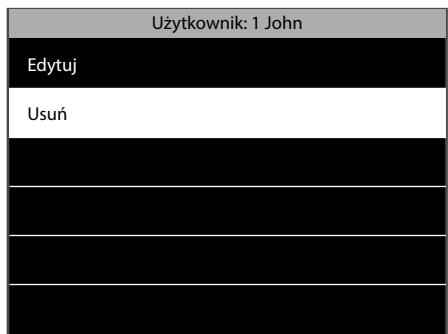

1. Wybierz opcję "Usuń" i naciśnij **OK**.

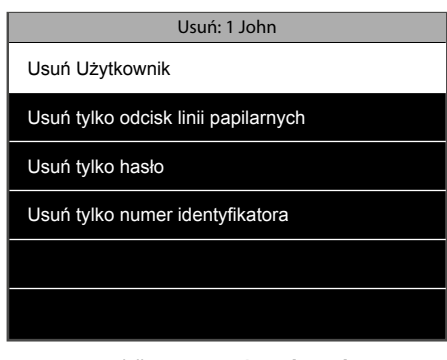

2. Pojawi się kilka opcji: Usuń użytkownika: usunięcie wszystkich danych użytkownika. **Usuń rolę użytkownika** (opcja dostępna tylko wtedy, gdy użytkownik ma uprawnienia wyższe niż normalny użytkownik): resetowanie uprawnień normalnego użytkownika. **Usuń wyłącznie odcisk linii papilarnych** (opcja dostępna tylko w przypadku, gdy dla danego użytkownika zarejestrowane są szablony

odcisków palców): usuwanie wszystkich szablonów odcisków palców użytkownika. **Usuń wyłącznie hasło** (opcja dostępna tylko wtedy, gdy dla danego użytkownika zostało zarejestrowane hasło): usuwanie hasła użytkownika. **Usuń wyłącznie numer karty identyfikacyjnej** (opcja dostępna tylko wtedy, gdy dla użytkownika zarejestrowana jest karta RFID): usunięcie numeru karty RFID powiązanej z użytkownikiem.

**UWAGA: USUNIĘCIE UŻYTKOWNIKA NIE SPOWODUJE USUNIĘCIA POWIĄZANYCH Z NIM DANYCH WCHODZENIA LUB WYCHODZENIA.**

### 2.4 REGUŁA WYGASANIA UPRAWNIEŃ

Istnieje możliwość wcześniejszego ustalenia okresu ważności użytkownika w terminalu. Okres ważności może zostać ustawiony na określoną datę i / lub daną liczbę działań związanych z wchodzeniem i wychodzeniem.

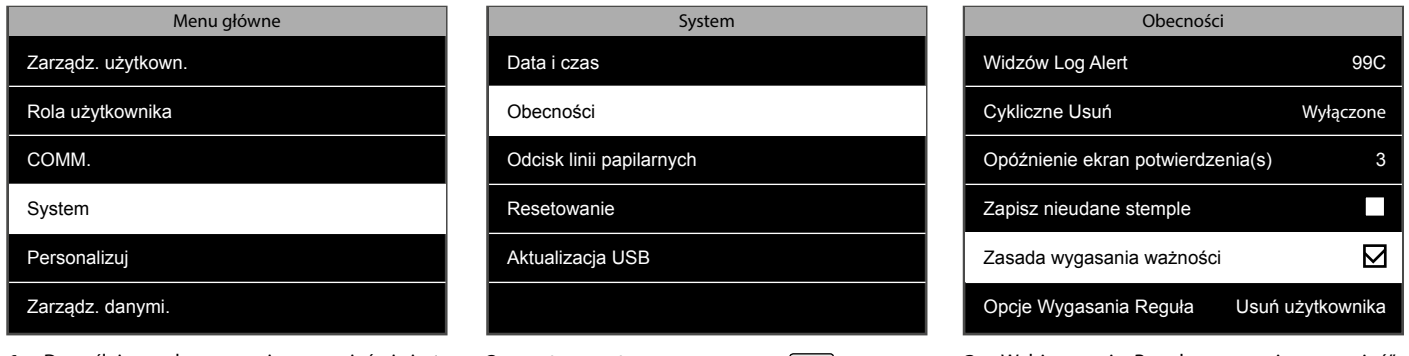

- 1. Domyślnie reguła wygasania uprawnień nie jest **2.** Wybierz "Obecności" i naciśnij <sup>ok</sup>. włączona w systemie. Aby ją włączyć, naciśnij  $(MENU)$ , wybierz opcję "System" i naciśnij  $(M)$ .
	- 2. Wybierz "Obecności" i naciśnij <sup>OK</sup>.
- 3. Wybierz opcję "Reguła wygasania uprawnień", upewnij się, że pole wyboru reguły wygasania jest zaznaczone i naciśnij <sup>OK</sup>.

### 2.5 OPCJE REGUŁY WYGASANIA UPRAWNIEŃ

Gdy zakończy się okres ważności konta użytkownika lub gdy zostanie zarejestrowana dana ilość wejść i wyjść, możliwe są 3 różne opcje.

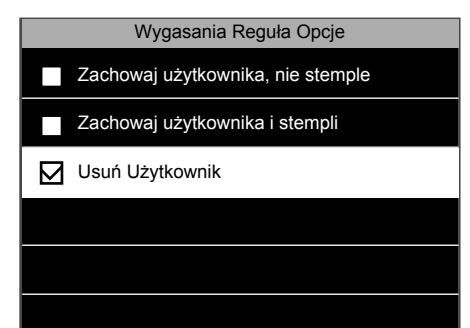

**Zachowaj użytkownika, bez zapisu 1. przyszłych odbić**: Dane użytkownika są przechowywane w pamięci, otrzyma on wiadomość na ekranie stwierdzającą, że jego dane uwierzytelniające są nieważne. **Zachowaj użytkownika, z zapisem przyszłych odbić**: Dane użytkownika są przechowywane w

pamięci, otrzyma on wiadomość na ekranie stwierdzającą, że jego dane uwierzytelniające są nieważne, ale zostaną zapisane w urządzeniu. **Usuń użytkownika**: Użytkownik zostanie usunięty, gdy sytuacja jest zgodna z regułą wygasania uprawnień.

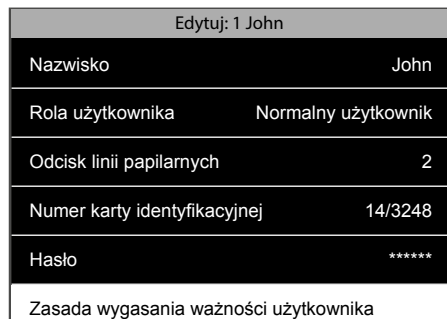

2. Po aktywacji reguły wygasania uprawnień, wybór tej opcji jest dostępny na ekranie szczegółów użytkownika. Aby ustawić wygasanie uprawnień, należy przejść do ekranu szczegółów użytkownika, wybrać opcję "Reguła wygasania uprawnień" i  $n_{\text{ac}}$ isnąć  $\boxed{\text{ok}}$ 

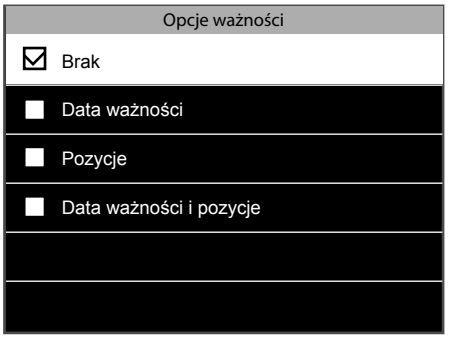

Wybierz Opcje wygasania uprawnień, a **3.** następnie naciśnij przycisk OK. System wyświetli różne opcje wygasania: **Brak**: brak reguł wygasania uprawnień dla tego użytkownika. **Data wygaśnięcia**: konto użytkownika wygasa w wybranym terminie. **Pozycje**: Konto użytkownika wygasa po wybranej liczbie odbić. **Data wygaśnięcia i pozycje**: Konto użytkownika będzie ważne tylko przez określony czas, a także przez pewną liczbę odbić.

### 2.6 KORZYSTANIE Z KODÓW PRACY

Terminal można dostosować w zależności od konkretnych potrzeb firmy dotyczących rejestracji wchodzenia i wychodzenia. Jeśli chcesz śledzić więcej niż tylko czas wchodzenia i wychodzenia pracowników, możesz sprawić, aby pracownicy rejestrowali równocześnie kody pracy, aby zapisywać ilość czasu spędzonego na pracy z konkretnym projektem, wydarzeniem lub zadaniem.

#### 2.6.1 TWORZENIE NOWEGO KODU PRACY

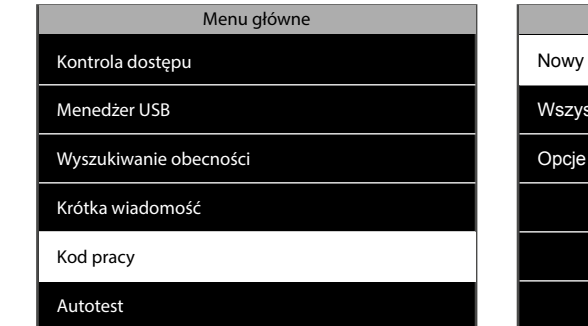

1. Wejdź do menu, przejdź do kodu pracy, naciśnij **[ OK** ]

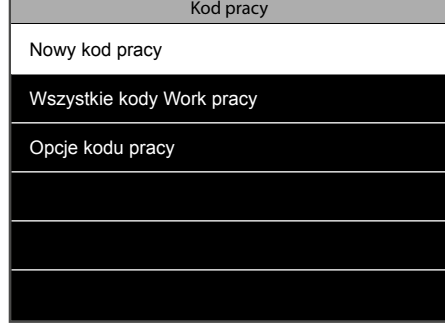

**1.** Wejdź do menu, przejdź do kodu pracy, **2.** Wybierz nowy kod pracy i naciśnij  $\overline{OR}$ . **3.** 

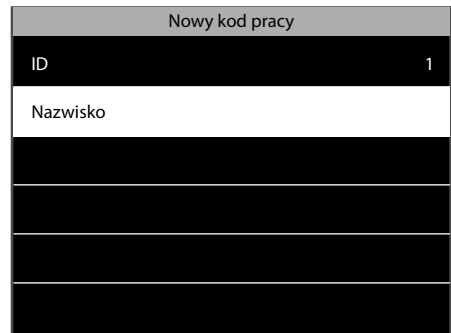

3. Terminal wyświetli pierwszy dostępny kod pracy. Możesz również wybrać inny numer identyfikacyjny. Następnie wybierz nazwę i naciśnij <sup>OK</sup>.

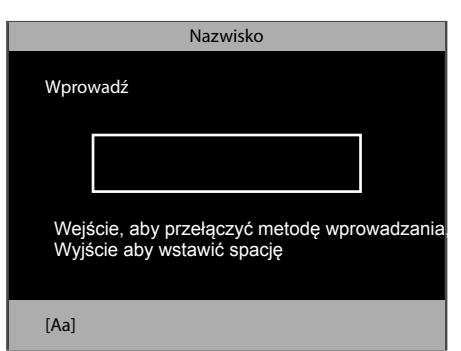

Wpisz nazwę kodu pracy, który chcesz **4.** utworzyć, na przykład "Wizyta klienta", nazwa projektu, wakacje, zwolnienie chorobowe itp.

### 2.6.2EDYCJA ISTNIEJĄCEGO KODU PRACY

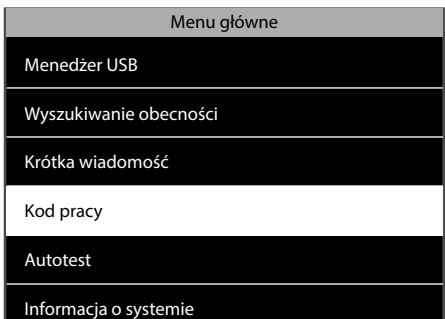

1. Przejdź do kodu pracy, naciśnij <sup>OK</sup>.

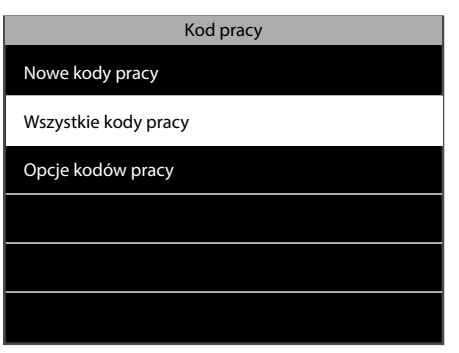

2. Wybierz wszystkie kody pracy i naciśnij **ordy** 

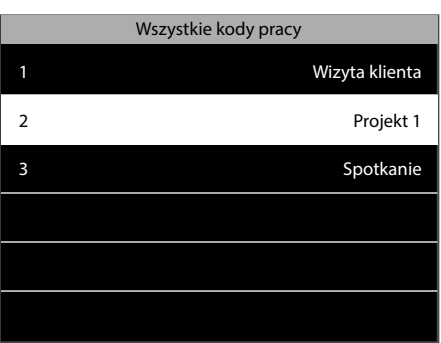

Przejdź do kodu pracy, który chcesz edytować **3.** i wybierz go, naciskając  $\overline{\text{Cov}}$ .

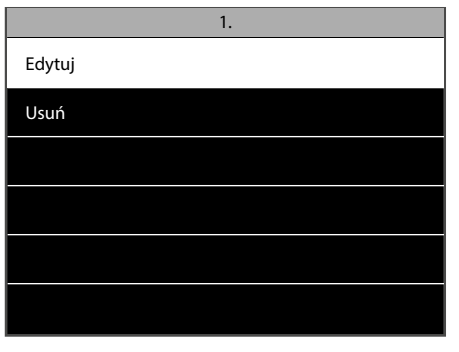

4. Wybierz opcję "Edytuj" i naciśnij <u>OK</u>

**UWAGA: MOŻNA ZMIENIĆ JEDYNIE NAZWĘ KODU FUNKCJI, NIE ZAŚ JEJ ID.**

#### 2.6.3 USUWANIE KODU PRACY

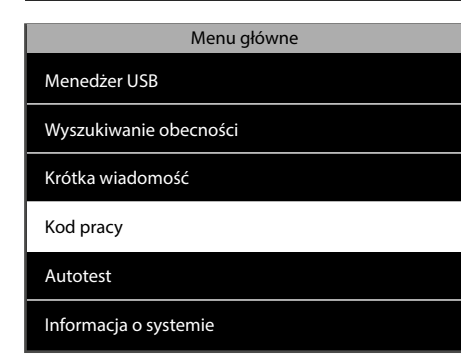

1. Przejdź do kodu pracy, naciśnij <sup>OK</sup>.

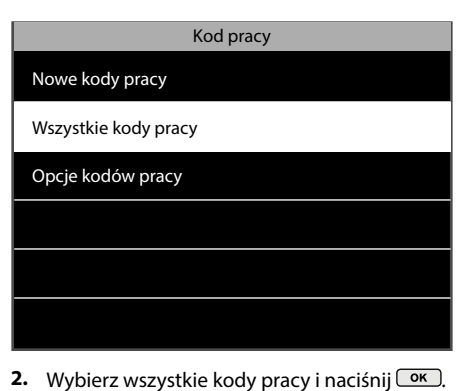

- Wszystkie kody pracy 1 Wizyta klienta 2 Projekt 1 3 Spotkanie
- Przejdź do kodu pracy, który chcesz edytować **3.** i wybierz go, naciskając  $\circ$ K.

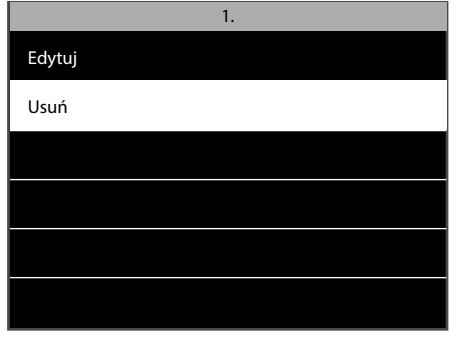

4. Wybierz opcję "Usuń" i naciśnij **COK**. Terminal poprosi o potwierdzenie wyboru.

### 2.6.4 REJESTRACJA WEJŚCIA WRAZ Z KODEM PRACY

Upewnij się, że terminal został ustawiony na odpowiedni status wejścia/wyjścia. Naciśnij przycisk kodu pracy (domyślnie jest to przycisk F5). Wybierz kod pracy z listy i naciśnij <sup>(M.</sup>). Następnie użytkownik musi zidentyfikować się za pomocą odcisku palca, identyfikatora RFID lub kodu PIN.

### 2.7 CZAS LETNI

Terminal można ustawić w taki sposób, aby automatycznie zmieniał czas z letniego na zimowy. Można zrobić to na dwa sposoby: według daty / godziny, lub według tygodnia / dnia. Tryb "Data i czas" jest najprostszy w konfiguracji: wystarczy wpisać datę i czas rozpoczęcia się czasu letniego oraz jego zakończenia. Wadą tego sposobu jest to, że daty te zmieniają się co roku, co oznacza, że należy je ręcznie ustawiać w terminalu każdego roku. Chociaż konfiguracja trybu "Tydzień i dzień" może wydawać się nieco bardziej skomplikowana, jego dużą zaletą jest to, że nie trzeba co roku ponownie wprowadzać dat czasu letniego.

#### **UWAGA: TYLKO ADMINISTRATOR NADRZĘDNY MOŻE EDYTOWAĆ USTAWIENIA CZASU LETNIEGO.**

### 2.7 CZAS LETNI: USTAWIENIE DATY I GODZINY

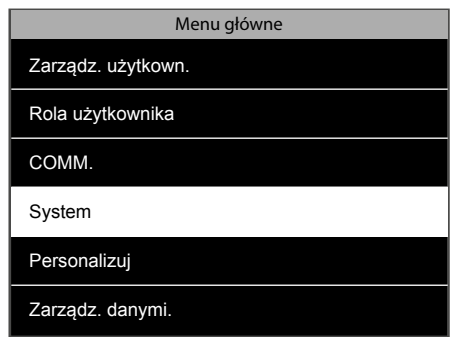

1. Na ekranie głównym naciśnij **MENU** i zidentyfikuj się jako **administrator**  nadrzędny. Przejdź do opcji "System", a następnie naciśnij przycisk <sup>ok</sup>.

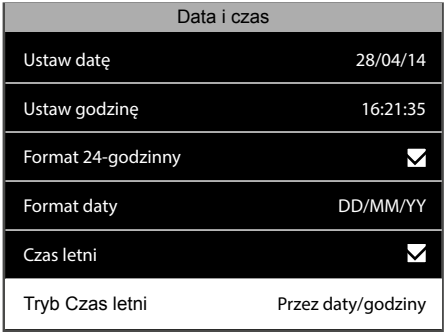

4. Przejdź do opcji "Tryb czasu letniego", i wybierz opcję "Data / czas". Naciśnij  $\boxed{\text{ok}}$ .

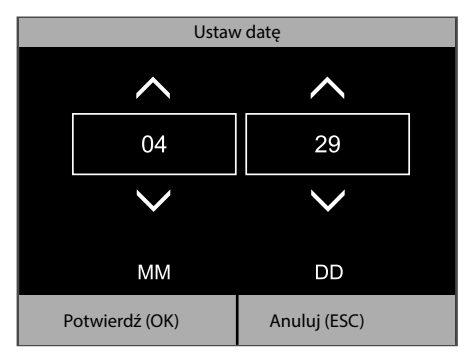

Wprowadź datę rozpoczęcia czasu letniego. **7.** Potwierdź naciskając COK

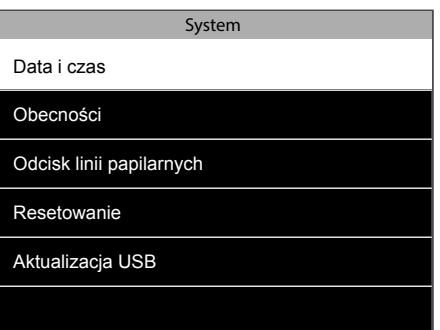

2. Wybierz opcję "Data i godzina" i naciśnij **o**k.

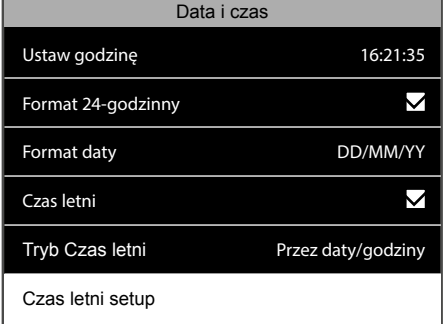

5. Wybierz "ustawienia czasu letniego" i naciśnij **<sup>ok</sup>**.

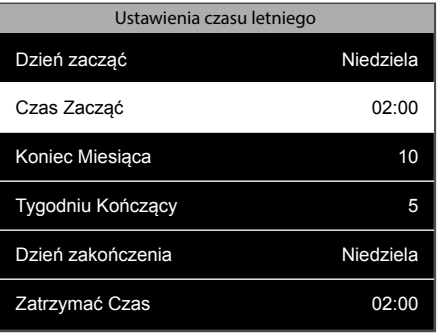

8. Wybierz opcję "Godzina rozpoczęcia", naciśnij .

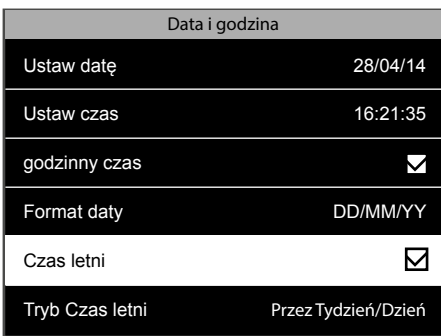

3. Upewnij się, że opcja "Czas letni" jest zaznaczona. Jeśli nie, przejdź do opcji "Czas letni", a następnie naciśnij $\boxed{\text{ok}}$ .

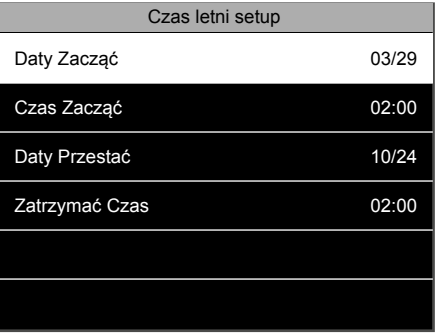

6. Wybierz opcję "Data rozpoczęcia", naciśnij  $\boxed{\mathsf{OK}}$ 

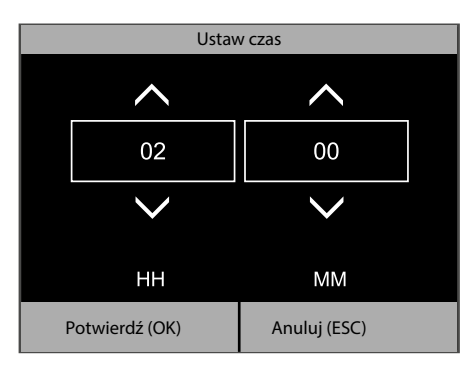

Wprowadź czas rozpoczęcia. Zatwierdź **9.** naciskając  $\circ$ K).

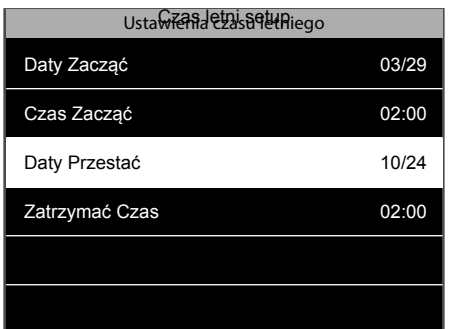

10. Wybierz opcję "Data zakończenia" i naciśnij <sup>ok</sup>.

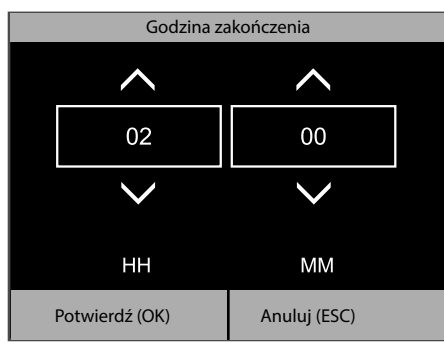

- Daty Przestać  $\overline{\phantom{a}}$  $10$ 24 **MM DD** Potwierdź (OK) Anuluj (ESC)
- Wprowadź datę zakończenia czasu letniego. **11. 12.** Potwierdź, naciskając **<u>ok</u>**.

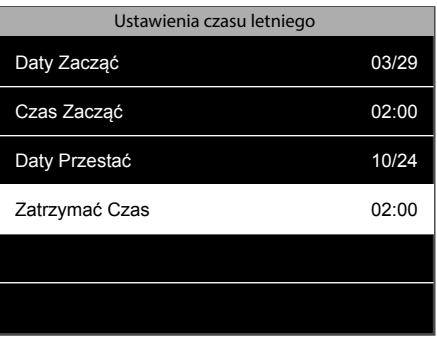

12. Wybierz opcję "Godzina zakończenia" i naciśnij **kaj ka** 

Wprowadź godzinę zakończenia. Potwierdź **13.** naciskając <sup>OK</sup>. Terminal będzie teraz uwzględniał daty i godziny trwania czasu letniego.

### 2.7 CZAS LETNI: USTAWIENIE TYGODNIA I DNIA

W niektórych regionach czas letni rozpoczyna się i kończy według stałej zasady. Na przykład w Europie czas letni zaczyna się zawsze w ostatnią niedzielę marca o godzinie 2:00 nad ranem, a kończy się w ostatnią niedzielę października o godzinie 2:00 nad ranem (czasu środkowoeuropejskiego).

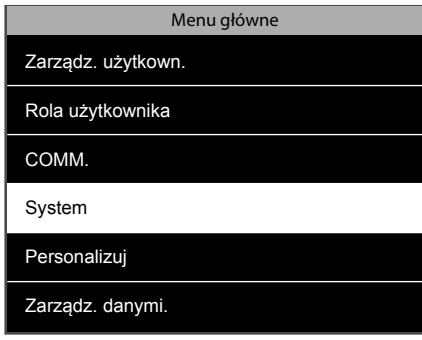

1. Na ekranie głównym naciśnij **MENU** i zidentyfikuj się jako **administrator**  nadrzędny. Przejdź do opcji "System", a następnie naciśnij przycisk <sup>ok</sup>.

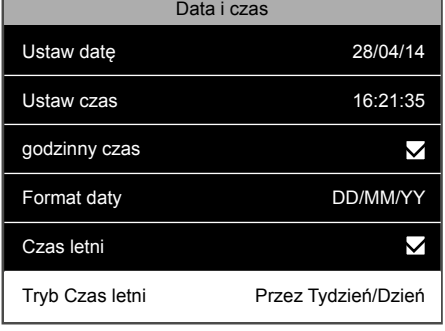

4. Przejdź do "Trybu czasu letniego" i wybierz "Tydzień/dzień".

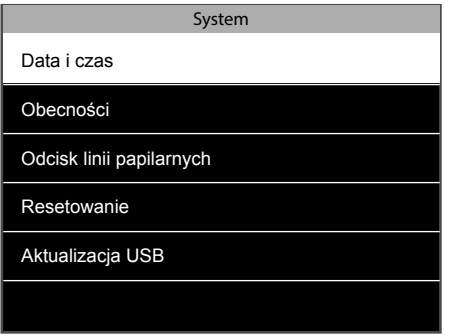

2. Wybierz opcję "Data i godzina" i naciśnij **o**K.

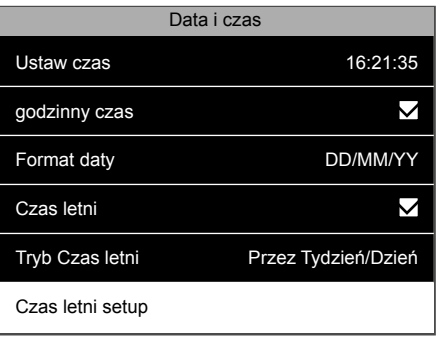

5. Wybierz "ustawienia czasu letniego" i naciśnij <sup>OK</sup>.

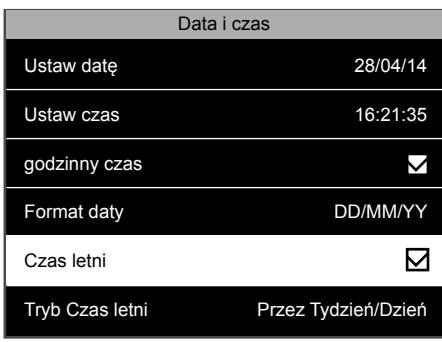

3. Upewnij się, że opcja "Czas letni" jest zaznaczona. Jeśli nie, przejdź do opcji "Czas letni" i naciśnij **ok**.

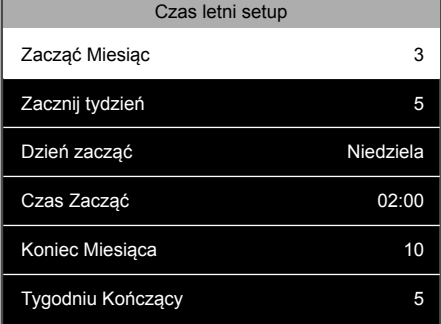

6. Wybierz, Miesiąc rozpoczęcia", naciśnij **COK** Wybierz miesiąc, w którym rozpoczyna się czas letni (1 = Styczeń, 2 = luty itp). W naszym przykładzie musimy wybrać liczbę 3 - marzec. Potwierdź swój wybór, naciskając <sup>OK</sup>.

#### www.safescan.com and the state of the state of the state of the state of the state of the state of the state o

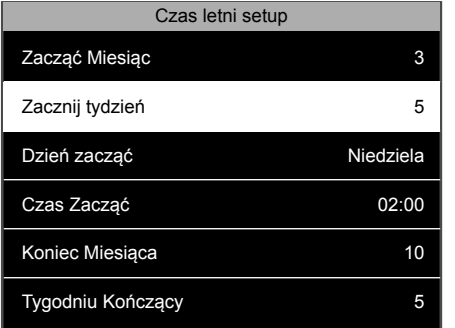

**7.** Wybierz"Tydzień rozpoczęcia" i naciśnij OK **8.** Wybierz "Dzień rozpoczęcia", naciśnij OK . 9. Wybierz numer tygodnia w miesiącu. W naszym przykładzie musimy wybrać tydzień numer 5. UWAGA: Nawet jeśli ostatnia niedziela miesiąca pojawia się w tygodniu numer 4 (np. w roku 2014), system dostosuje się i wybierze odpowiedni dzień tygodnia.

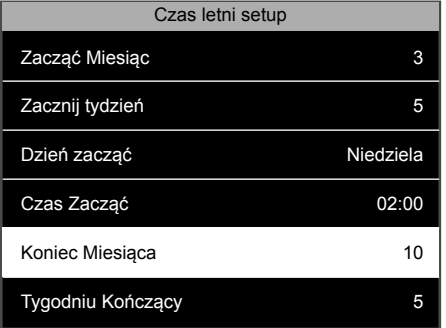

10. Wybierz "Miesiąc zakończenia", naciśnij **ok** Wybierz miesiąc, w którym kończy się czas letni. W naszym przykładzie musimy wybrać liczbę 10 - październik. Potwierdź swój wybór, naciskając <sup>OK</sup>.

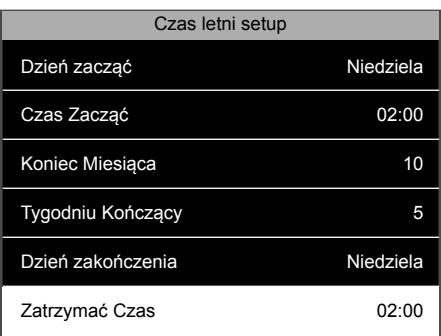

13. Wybierz "Godzina zakończenia" i naciśnij **ok** Wprowadź godzinę, w której kończy się czas letni (w naszym przykładzie - godz. 2:00). Potwierdź klawiszem <sup>(OK)</sup>.

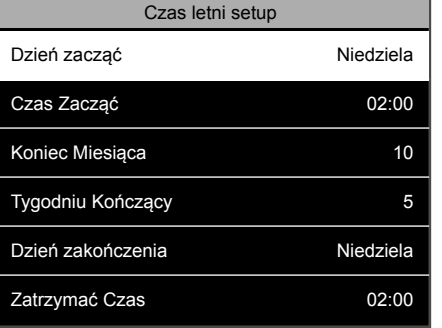

8. Wybierz "Dzień rozpoczęcia", naciśnij <sup>ok</sup>. Wybierz żądany dzień (w naszym przykładzie jest to niedziela). Naciśnij **COK**.

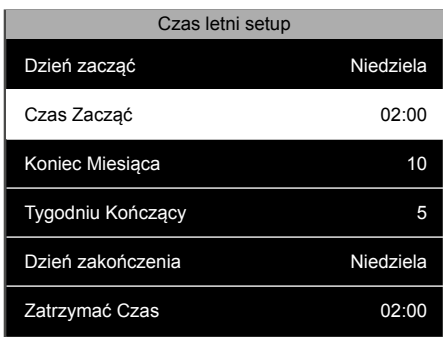

9. Wybierz "Godzina rozpoczęcia", naciśnij <sup>OK</sup>. Wprowadź godzinę, w której zaczyna się czas letni (w naszym przykładzie - godz. 2:00). Potwierdź klawiszem <sup>OK</sup>.

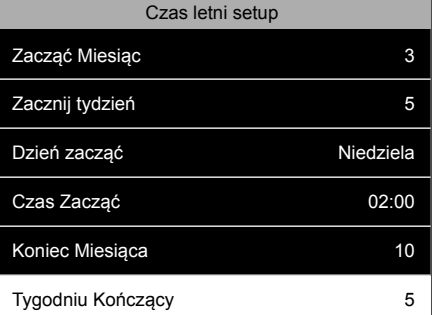

11. Wybierz "Tydzień zakończenia" i naciśnij **ok 12.** Wybierz numer tygodnia w miesiącu. W naszym przykładzie musimy wybrać tydzień numer 5. UWAGA: Nawet jeśli ostatnia niedziela miesiąca pojawia się w tygodniu numer 4 (np. w roku 2016), system dostosuje się i wybierze odpowiedni dzień tygodnia.

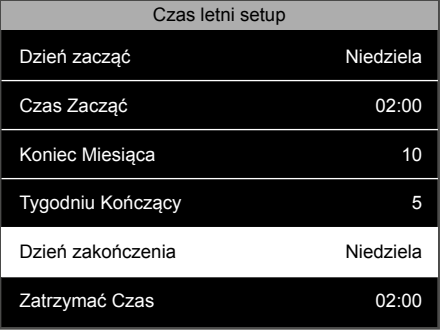

12. Wybierz "Dzień zakończenia" i naciśnij <sup>ok</sup>. Wybierz żądany dzień (w naszym przykładzie jest to niedziela). Naciśnij <sup>OK</sup>.

### 2.8 NIESTANDARDOWE ROLE UŻYTKOWNIKÓW

W terminalu istnieją dwie standardowe role użytkowników: **Normalny użytkownik** i **administrator nadrzędny**. Istnieje również możliwość zdefiniowania ról niestandardowych. Te role niestandardowe (zdefiniowane przez użytkownika) pozwalają na udzielenie dostępu do niektórych funkcji terminala. Tworzenie ról niestandardowych użytkowników może być przeprowadzane wyłącznie przez administratora nadrzędnego.

#### **Utwórz nową niestandardową rolę użytkownika:**

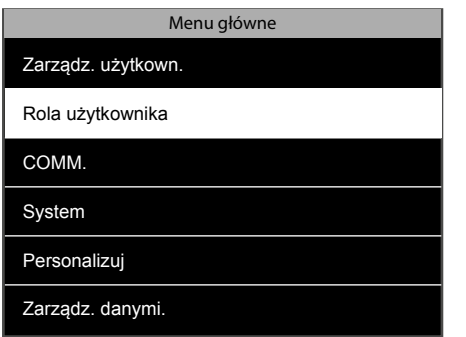

się jako administrator nadrzędny. Wybierz opcję "Rola użytkownika" i naciśnij **ok** 

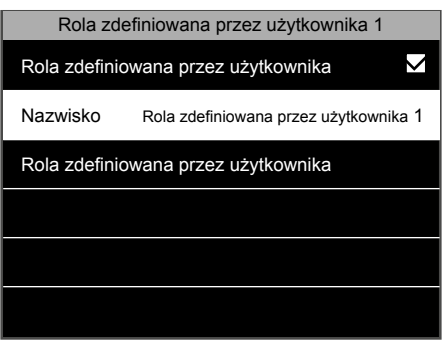

4. Wybierz opcję "Nazwa" i naciśnij **<u>ok</u>)**.

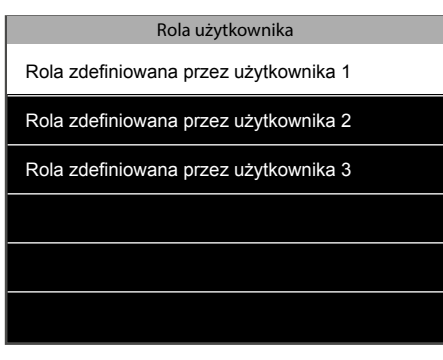

1. Na ekranie głównym naciśnij **WENU** i zidentyfikuj 2. 3 konfigurowalne role użytkowników zostaną 3. 2. 3 konfigurowalne role użytkowników zostaną wyświetlone na ekranie, wybierz jedną z nich i naciśnij <sup>OK</sup>.

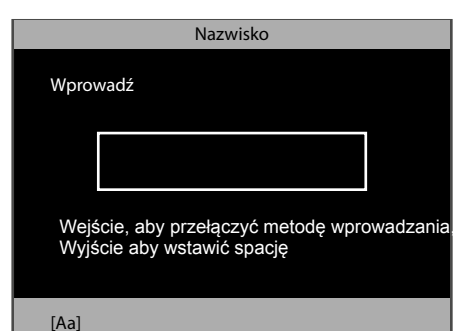

Możesz podać konkretną nazwę roli. **5. 6.** Wprowadź nazwę za pomocą klawiatury alfanumerycznej terminalu.

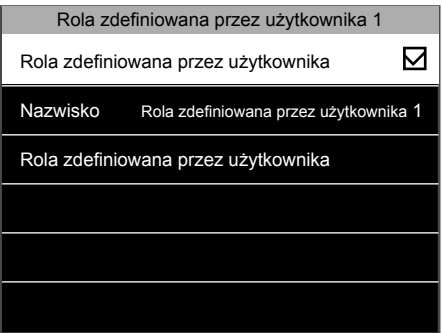

3. Zaznacz pole "Włącz zdefiniowaną rolę", aby pojawiła się ona na liście ról użytkowników.

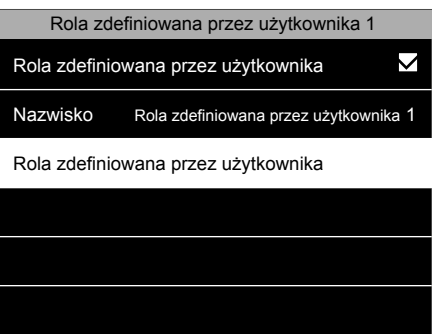

6. Wybierz "Zdefiniowaną rolę użytkownika" i naciśnij **OK** 

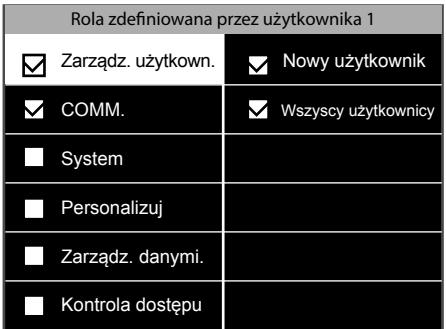

Ekran jest podzielony na dwie części. Po lewej **7.** stronie wyświetlone są główne elementy menu, a po prawej - podrzędne pozycje menu wybranej pozycji. Można zaznaczyć lub odznaczyć wszystkie funkcje, które chcesz skojarzyć z daną rolą. Więcej szczegółowych informacji na temat pozycji menu można znaleźć w rozdziale 3 niniejszej instrukcji. Po zakończeniu naciśnij **ESC** .

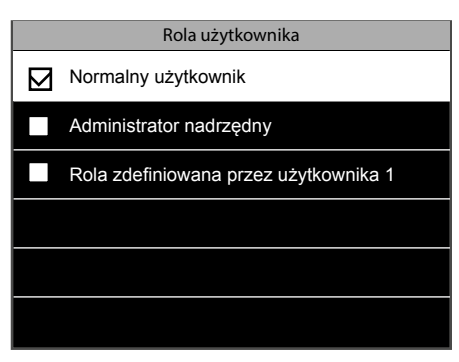

Od tej chwili, podczas tworzenia nowego **8.**użytkownika (patrz rozdział 1.5), w opcjach wyboru pojawi się rola użytkownika, która właśnie została zdefiniowana.

### 2.9 USŁUGA KRÓTKICH WIADOMOŚCI

Terminal może być stosowany do celów komunikacji wewnętrznej. Można tworzyć krótkie wiadomości, które będą wyświetlane jednemu lub większej liczbie określonych użytkowników lub też wszystkim pracownikom firmy. Komunikat pojawi się na ekranie, gdy użytkownik zidentyfikuje się na terminalu. Tylko administrator nadrzędny może tworzyć wiadomości tego typu.

#### **Utwórz nową wiadomość:**

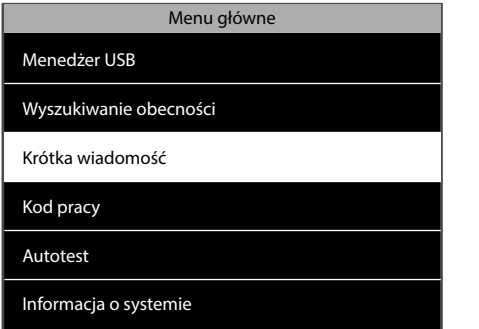

**1.** Na ekranie głównym naciśnij **MENU** i zidentyfikuj **2.** Wybierz opcję "Nowa wiadomość" i **2. 3.** się jako administrator nadrzędny. Wybierz opcję "Krótka wiadomość" i naciśnij <sup>ok</sup>.

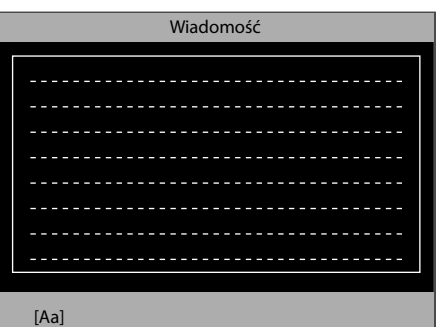

klawiatury alfanumerycznej. Naciśnij po zakończeniu lub **ESC**, jeśli chcesz zrezygnować.

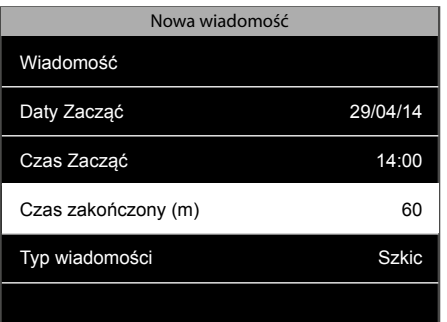

Następnie trzeba określić czas wygaśnięcia (w **7. 8.** minutach) wiadomości. Wartość czasu wygaśnięcia można ustawić pomiędzy 1 minutą a 65535 minutami. Możesz także wybrać stałe wyświetlanie tego komunikatu, ustawiając czas wygaśnięcia na opcję "Nigdy".

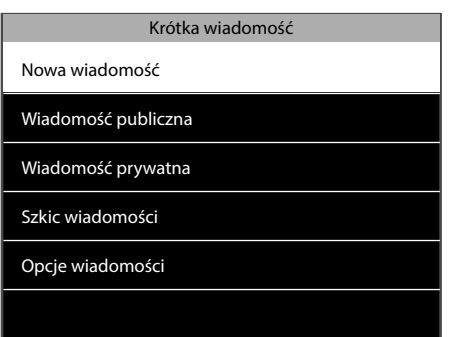

2. Wybierz opcję "Nowa wiadomość" i naciśnij <sup>OK</sup>.

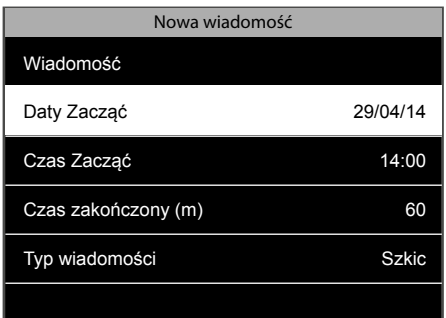

Możesz wpisać wiadomość za pomocą **4. 5. 6.** 5. Następnie można wybrać datę i godzinę rozpoczęcia dotyczące wiadomości, która ma być wyświetlana. Domyślnie data i godzina rozpoczęcia to data i godzina utworzenia wiadomości.

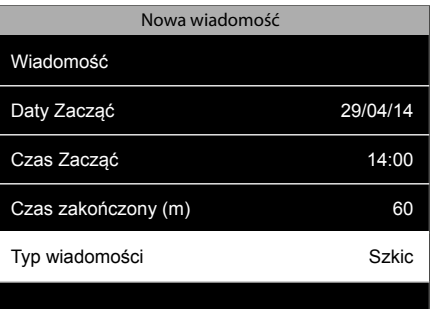

8. Wybierz typ wiadomości. Może to być albo szkic, który zostanie zapisany w terminalu, ale nie będzie wyświetlony, albo wiadomość publiczna, która będzie wyświetlana dla każdej osoby rejestrującej swoje wejście/wyjście na terminalu. Może to by również komunikat prywatny tylko do wybranych użytkowników.

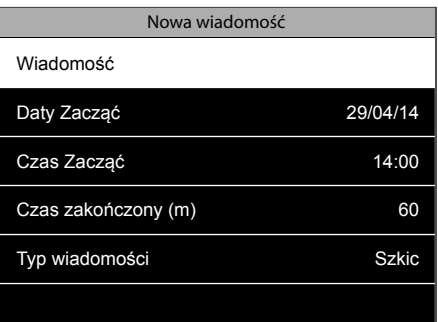

3. Aby wpisać wiadomość, wybierz opcję "Wiadomość" i naciśnij <sup>ok</sup>

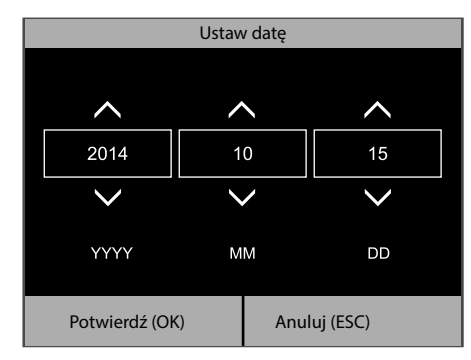

6. Wybierz opcję "Data rozpoczęcia", naciśnij **OK** 

Domyślnie wiadomości będą wyświetlane na ekranie przez 60 sekund, o ile użytkownik nie naciśnie klawisza **MESC**. Aby zmienić te wartość, przejdź do menu "Krótka wiadomość", wybierz Opcje wiadomości i Opóźnienie wyświetlania wiadomości (s). W tym miejscu można ustawić wybraną wartość.

### 2.10 DOSTOSOWANIE PRZYCISKÓW FUNKCYJNYCH

Terminal posiada 8 klawiszy funkcyjnych definiowanych przez użytkownika. Każdemu z tych klawiszy można przyporządkować odmienne działanie.

Jeśli pracownicy regularnie wykonują określone działanie, którego przebieg chcesz zapisać, można przyporządkować to działanie do jednego z klawiszy funkcyjnych. Możesz również użyć klawiszy, aby bezpośrednio uzyskać dostęp do konkretnego elementu menu.

### 2.11 WARTOŚCI STANU ODBIJANIA

Za każdym razem, gdy pracownik rejestruje się na terminalu, działanie to zostaje zapisane wraz z wartością stanu odbijania, która może być zinterpretowana przez oprogramowanie Safescan TA. Domyślne wartości to:

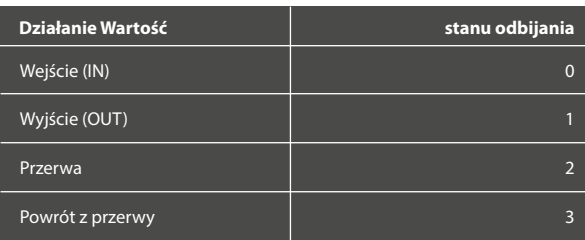

Domyślnie oprogramowanie Safescan TA interpretuje wartość stanu odbijania 4 jako zignorowanie działania związanego z rejestracją wejścia lub wyjścia.

#### 2.11.1 POWIĄZANIE ODBIJANIA Z KLAWISZEM FUNKCYJNYM

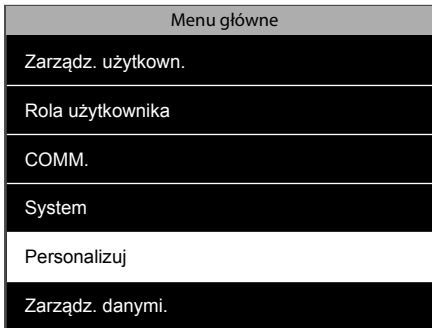

- 1. Na ekranie głównym naciśnij MENU i zidentyfikuj się jako administrator nadrzędny. Wybierz opcję "Personalizuj", a następnie naciśnij przycisk <sup>ok</sup>. **1.** Na ekranie głównym naciśnij (MENU) i **2.** Wybierz opcję "Odwzorowanie skrótów **3.**
- Personalizuj Interfejs użytkownika Głos Harmonogramy dzwonków Opcje stanu naciskania Odwzorowanie skrótów klawiaturowych
- klawiaturowych", naciśnij  $\boxed{\text{ok}}$

|                | Odwzorowanie skrótów klawiaturowych |
|----------------|-------------------------------------|
| F1             | Przerwij                            |
| F <sub>2</sub> | Powróć                              |
| F3             | Początek godzin nadliczbowych       |
| F4             | Koniec godzin nadliczbowych         |
| F <sub>5</sub> | Kod pracy                           |
| F <sub>6</sub> | Wyszukiwanie rekordów osobowych     |

<sup>3.</sup> Wybierz klawisz, który chcesz edytować i naciśnij <sup>OK</sup>.

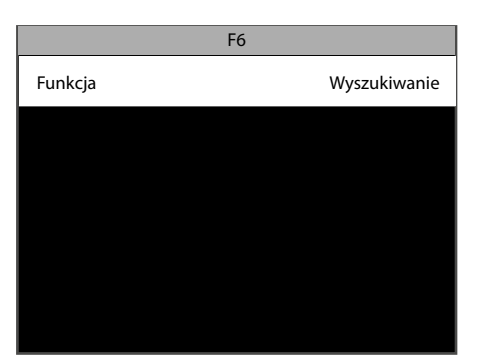

4. Wybierz opcję "Funkcja" i naciśnij **OK** 

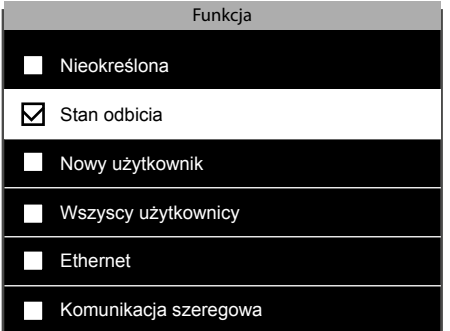

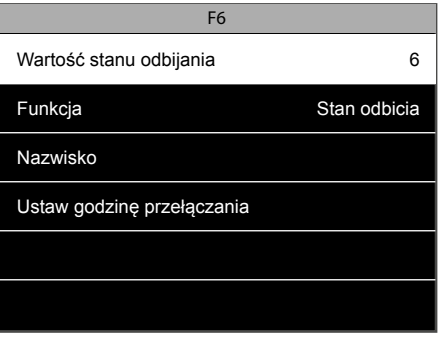

5. Zaznacz pole wyboru "Stan odbijania". **i naciśnij 6.** Wybierz "Wartość stanu odbijania", naciśnij  $\sqrt{a}$ 

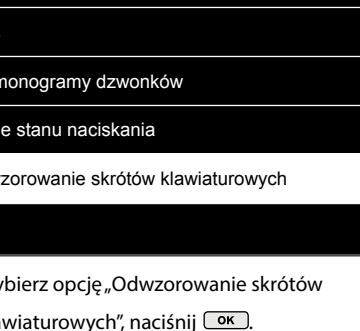

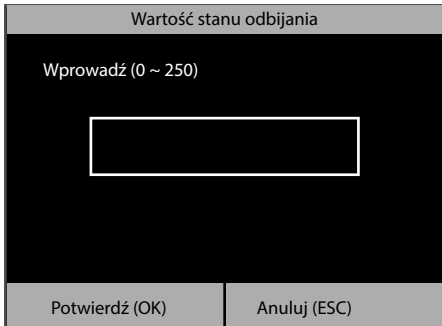

Ponieważ wartości 0 ~ 4 są już wstępnie **7.** zdefiniowane w oprogramowaniu Safescan TA, należy wprowadzić wartość między 5 a 250.

Ustaw godzinę przełączania Cykl przełączania **Codziennie** 

Poniedziałek

Wtorek Środa Czwartek Piątek

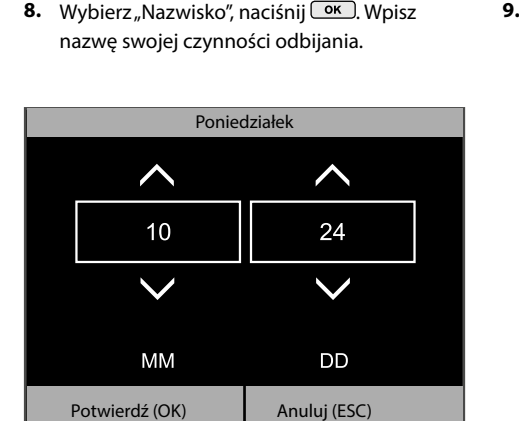

F6

Wartość stanu odbijania

Ustaw godzinę przełączania

Funkcja Nazwisko

- w 10. Wybierz opcję "Cykl przełączania" i
- naciśnij <sup>OK</sup>, aby wybrać dni, w których chcesz uaktywnić dany stan odbijania. Po zakończeniu naciśnij **ESC**.
- 11. Ustaw godzinę dla każdego dnia. Wybierz dzień, naciśnij **ok** i ustaw godzinę, w której stan odbijania zostanie aktywowany. Potwierdź klawiszem **.**

Należy skonfigurować oprogramowanie Safescan TA, aby mogło ono rozpoznać nową wartośc stanu odbijania. Aby uzyskać więcej informacji, należy zapoznać się z podręcznikiem dotyczącym oprogramowania Safescan TA.

### 2.12 SKRÓTY DO MENU

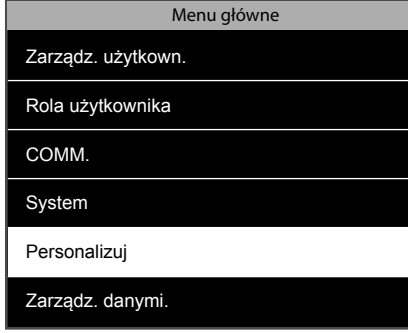

zidentyfikuj się jako administrator nadrzędny. Wybierz "Personalizuj" i naciśnij <sup>OK</sup>.

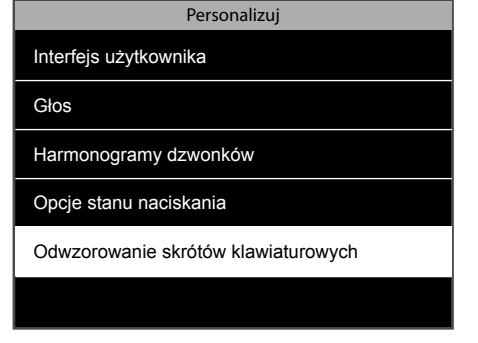

1. Na ekranie głównym naciśnij **MENU** i **1. Prowa** 2. Wybierz opcję "Odwzorowanie skrótów klawiaturowych" i naciśnij **klawiaturowych** 2. Wybierz opcję "Odwzorowanie skrótów

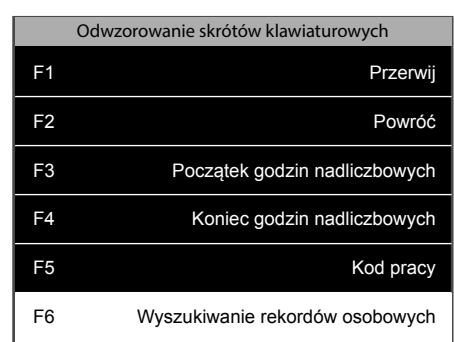

3. Wybierz klawisz, który chcesz edytować i naciśnij **EX**.

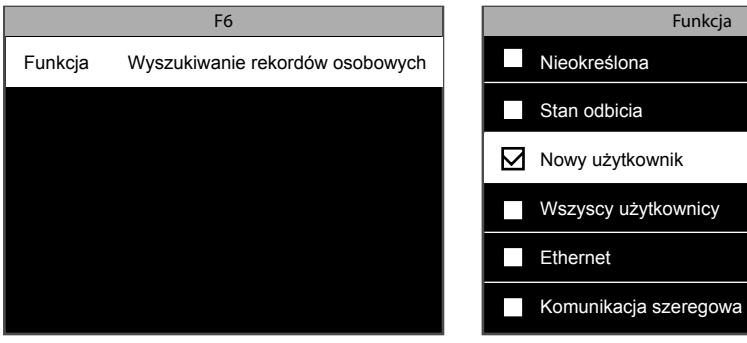

4. Wybierz opcję "Funkcja" i naciśnij <sup>OK</sup>.

5. Zaznacz pole wyboru odpowiadające funkcji, którą chcesz przyporządkować klawiszowi.

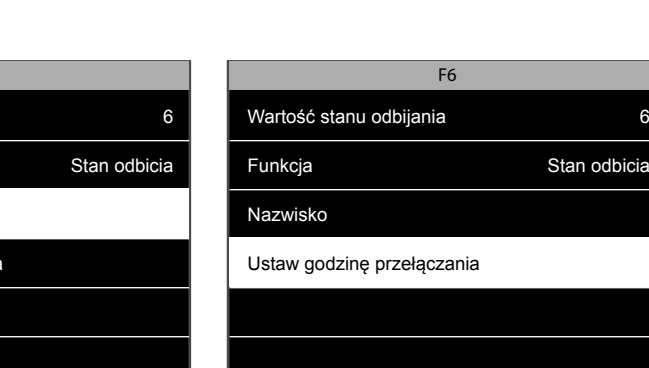

9. istnieje również możliwość ustawienia godziny przełączenia tego stanu odbijania. Wybierz opcję "Ustawgodzinę przełączania", naciśnij <sup>OK</sup>.

Stan odbicia

### 2.13 KONTROLA DOSTĘPU

Modele urządzeń Safescan TA-8015/8025/8035 zostały wyposażone w podstawowe funkcje kontroli dostępu. Terminal można podłączyć do zamka elektrycznego, czujnika drzwi, alarmu i przełącznika otwierającego drzwi. Pracownicy mogą otworzyć drzwi podłączone do urządzenia połączonego przez odbijanie (rejestrację wejścia / wyjścia). Możliwe jest wywołanie alarmu w pewnych sytuacjach (drzwi otwarte, wejście pod przymusem, nierozpoznany użytkownik). Należy zapoznać się ze schematami połączeń znajdującymi się poniżej.

#### **Uwaga: Nie można podłączyć żadnego sprzętu komunikacyjnego firmy Wiegand.**

**Aby otworzyć drzwi, zarejestrowany użytkownik musi spełniać następujące warunki:**

- 1. Aktualna godzina powinna zawierać się w czasie dostępu zdefiniowanym dla użytkownika lub grupy, do której należy dany użytkownik.
- 2. Grupa, do której należy użytkownik, musi posiadać możliwość kontroli dostępu.

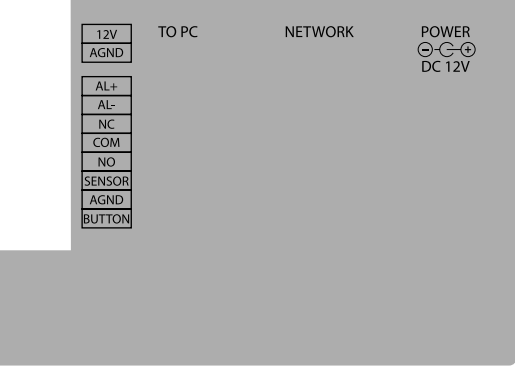

#### 2.13.1 KONTROLA DOSTĘPU - USTAWIENIA DOMYŚLNE

Domyślnie istnieje tylko jedna grupa dostępu w terminalu. W celu dostosowania go do potrzeb firmy, można utworzyć kilka grup.

#### 2.13.2 HARMONOGRAMY KONTROLI DOSTĘPU

Po pierwsze należy określić harmonogram dotyczący czasu, w którym drzwi będą mogły zostać otwarte. W urządzeniu zapisane zostało pięćdziesiąt dostępnych harmonogramów. Domyślnie używany jest harmonogram numer jeden, pozwala on na otwarcie drzwi od niedzieli o godzinie 00:00 do soboty do godziny 23:59. Możesz osobiście przeprowadzić edycję tego harmonogramu lub wybrać do tego celu inną osobę.

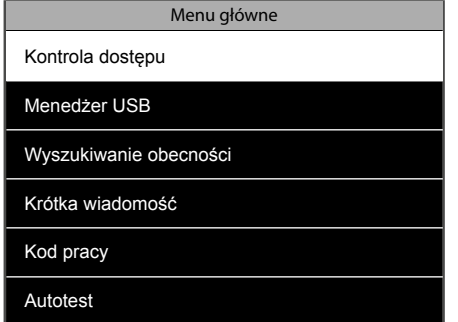

się jako administrator nadrzędny. Wybierz opcję

"Kontrola dostępu" i naciśnij **<u>ok</u>**.

- Kontrola dostępu Opcje kontroli dostępu Harmonogram Święta Grupy dostępu Weryfikacja kombinowana Opcje wymuszone
- 2. Wybierz opcję "Harmonogram" i naciśnij **OK.** 3. Urządzenie pokazuje domyślnie pierwsze

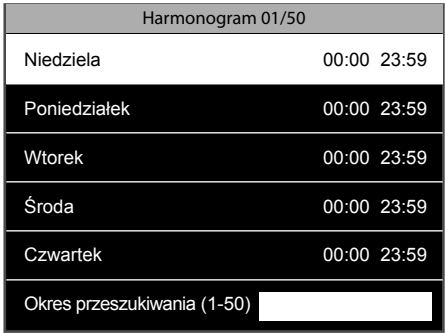

1. Na ekranie głównym naciśnij **MENU** i zidentyfikuj 2. Wybierz opcję "Harmonogram" i naciśnij **OK 16. Stocj** 3. Urządzenie pokazuje domyślnie pierwsze pięćdziesiąt dostępnych harmonogramów. Pokazane jest, kiedy można otworzyć drzwi każdego dnia. Jeżeli chcesz zmienić czas otwarcia drzwi dla określonego dnia, wybierz dzień i naciśnij **o** 

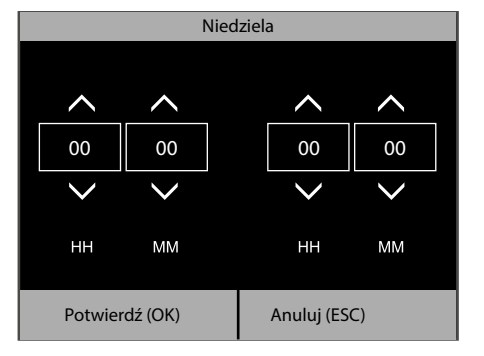

Można określić czas rozpoczęcia i **4. 5.** zakończenia dla tego dnia. Po zakończeniu potwierdź klawiszem **<u>Karlandu</u>j** klawiszem **ESC**.

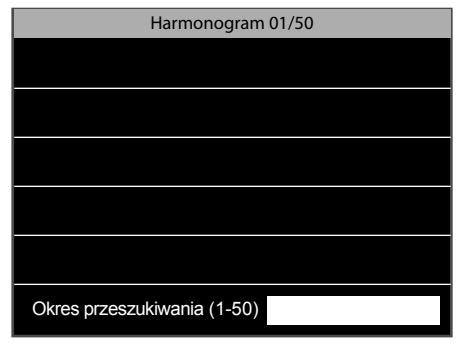

5. Aby edytować inny harmonogram, wystarczy wpisać jego numer w polu wyszukiwania na dole ekranu.

### 2.13.3 TWORZENIE GRUPY DOSTĘPU

**UWAGA:** Za każdym razem, gdy zostanie dodana grupa, powinna być ona uwzględniona na liście weryfikacji kombinowanej. W przeciwnym razie użytkownik należący do tej grupy nie będzie w stanie korzystać z dostępu do drzwi, m.in. nie będzie mógł dokonać ich otwarcia.

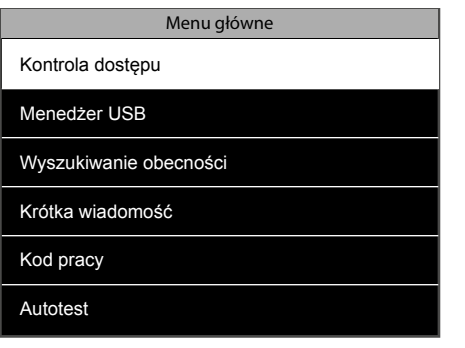

1. Na ekranie głównym naciśnij **MENU** i zidentyfikuj się jako administrator nadrzędny. Wybierz opcję "Kontrola dostępu" i naciśnij <sup>ok</sup>.

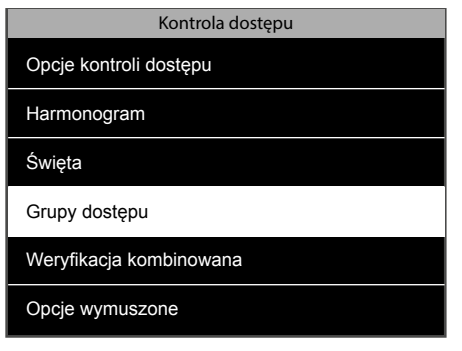

2. Wybierz opcję "Grupy dostępu" i naciśnij <sup>OK</sup>. 3. Wybierz opcję "Nowa grupa" i naciśnij <sup>OK</sup>.

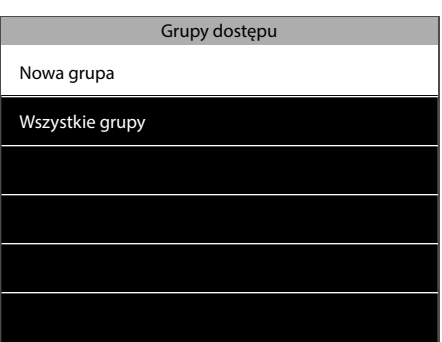

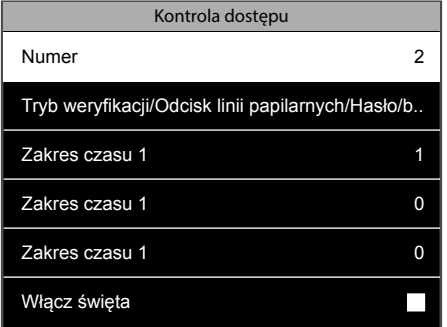

Możesz zmienić ID nowej grupy dostępu. **4.** Możesz także wybrać domyślny tryb weryfikacji (identyfikację) dla grupy. Grupa dostępu może być powiązana z maksymalnie 3 różnymi zakresami czasu (= harmonogramy), aby pomieścić różne wzorce zmian. Jest również możliwe zadecydowanie, czy do

tej grupy mają zastosowanie specjalne harmonogramy świąteczne. Po dokonaniu wszystkich modyfikacji naciśnij klawisz **ESC** dwa razy, aby wrócić do menu kontroli dostępu. Będzie teraz należało zarejestrować nową grupę na liście weryfikacji kombinowanej.

### 2.13.4 WERYFIKACJA KOMBINOWANA

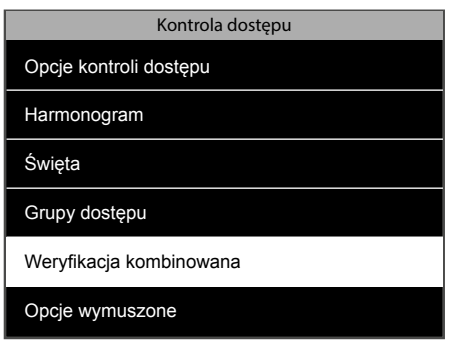

1. Na ekranie "Kontrola dostępu" wybierz "Weryfikacja kombinowana" i naciśnij **ok** 1. Na ekranie "Kontrola dostępu" wybierz **2.** System wyświetli listę dziesięciu możliwych

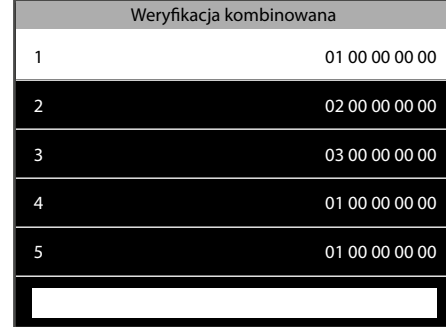

wzorów weryfikacji kombinowanych.

Istnieje możliwość połączenia maksymalnie pięciu grup dostępu w strukturze weryfikacji kombinowanej. Przykład:

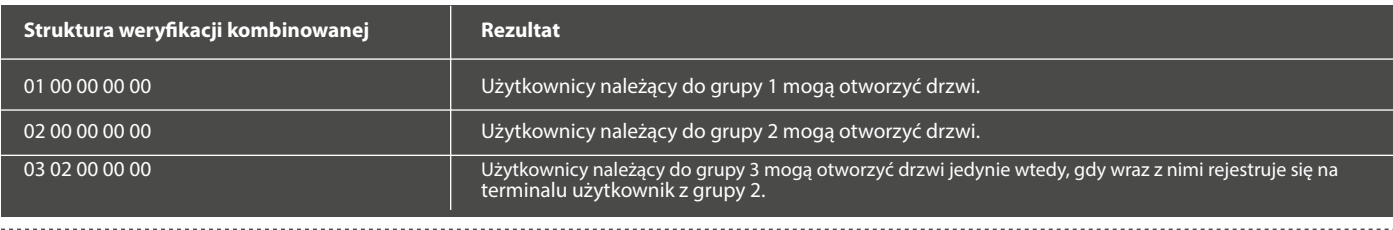

### 2.14 ŚWIĘTA

Można zdefiniować kilka okresów świątecznych i połączyć je z określonym harmonogramem.

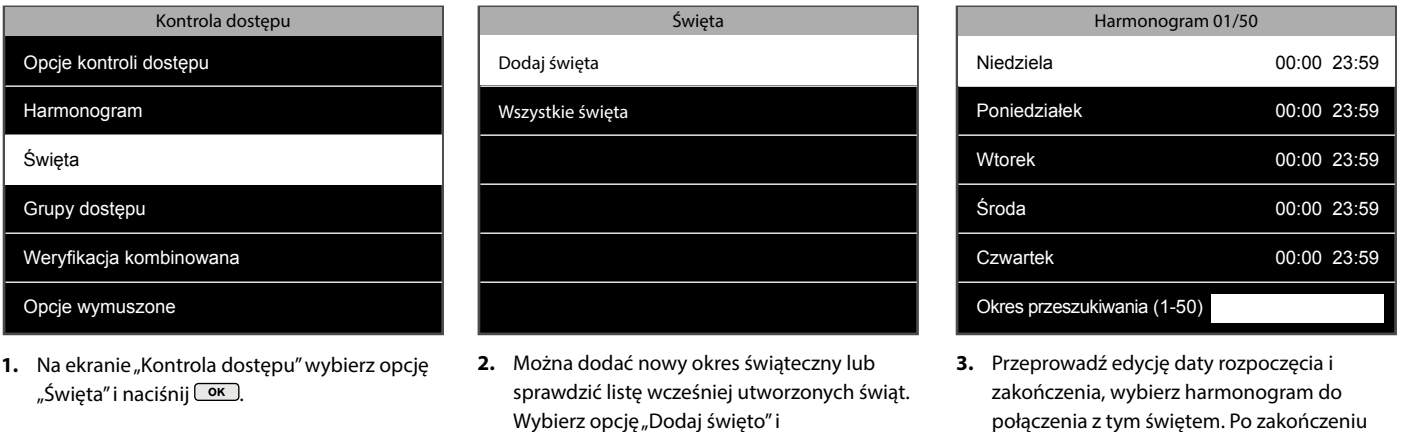

Jeśli wybrana zostanie opcja "Wszystkie święta", terminal wyświetli listę wszystkich wcześniej utworzonych świąt. Wybierz jedną linię, a następnie naciśnij przycisk <sup>OK</sup>. Wybrane święto można usunąć lub edytować.

naciśnij klawisz **ESC**.

#### 2.15 POWIĄZANIE UŻYTKOWNIKÓW, GRUP DOSTĘPU, HARMONOGRAMÓW I TRYBÓW WERYFIKACJI

naciśnij <sup>OK</sup>.

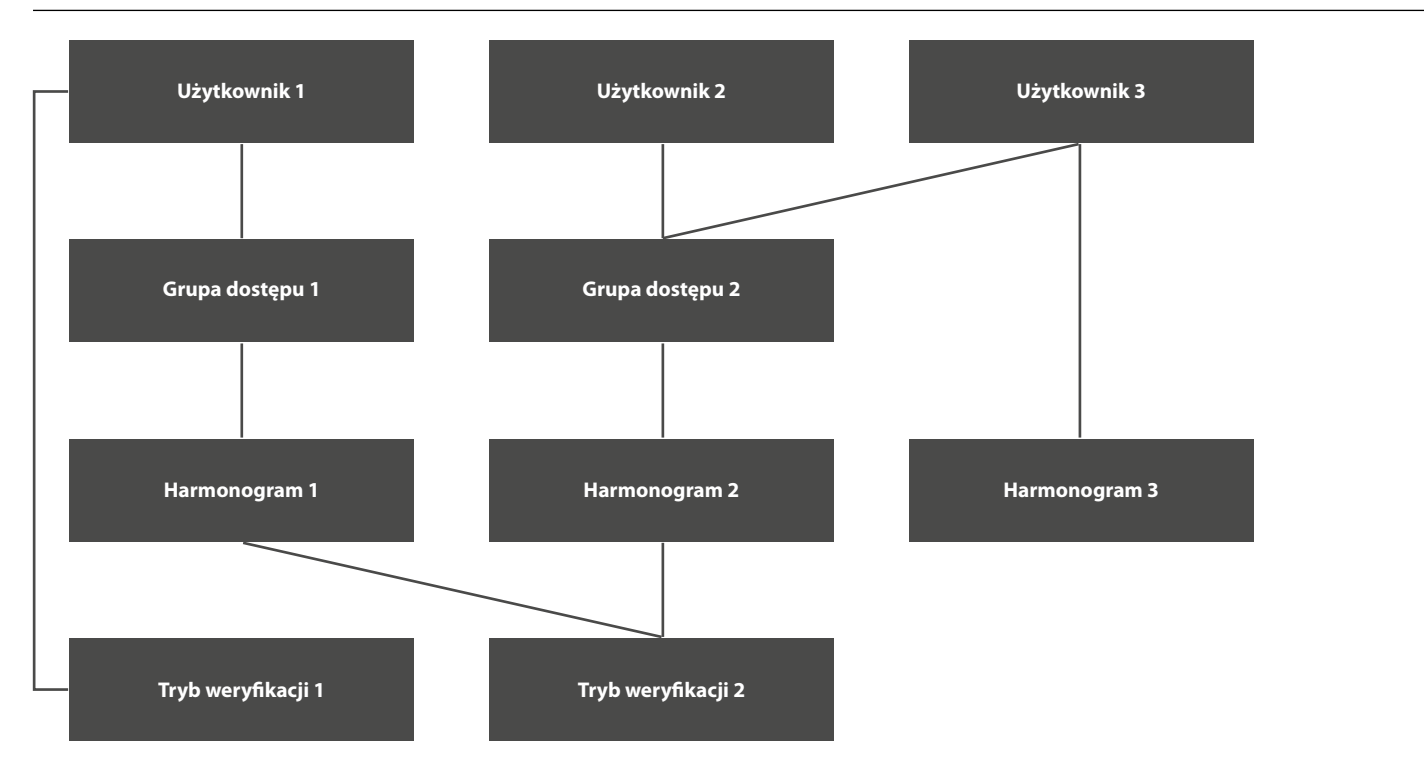

**Użytkownik 1** należy do Grupy dostępu 1, korzysta z Harmonogramu 1 powiązanego z jego grupą, używa natomiast Trybu weryfikacji 1 zamiast Trybu weryfikacji 2 powiązanego z jego grupą.

**Użytkownik 2** należy do Grupy dostępu 2 i korzysta z domyślnego harmonogramu oraz trybu weryfikacji powiązanych z jego grupą.

**Użytkownik 3** również należy do Grupy dostępu 2, korzysta z Trybu weryfikacji 2 powiązanego ze swoją grupą, ale powiązany jest z Harmonogramem 3.

Można wybrać jeden lub kilka trybów weryfikacji (identyfikacji), które wywołają alarm. Jest również możliwe ustawienie czasu pomiędzy momentem, w którym użytkownika zarejestruje swoje wejście lub wyjście i momentem, w którym rozpocznie się alarm.

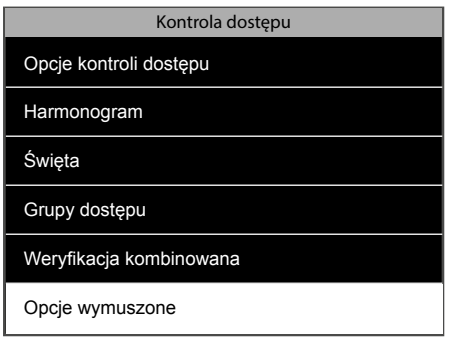

1. Na ekranie kontroli dostępu wybierz "Opcje w 2. Funkcja działania pod przymusem Alarm sytuacji przymusu" i naciśnij  $\boxed{\text{ok}}$ .

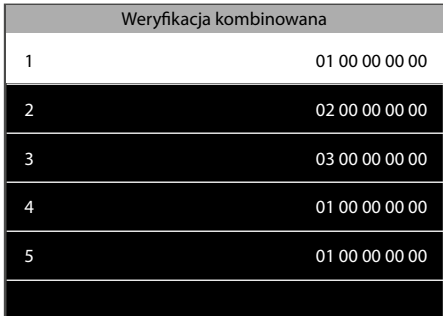

zostanie uruchomiony, gdy użytkownik przed rejestracją wejścia/wyjścia naciśnie klawisz, który został przyporządkowany jako klawisz sytuacji przymusu. Informacje na temat przyporządkowywania klawiszy znajdują się w sekcji "Dostosowywanie przycisków funkcyjnych". **Alarm w przypadku zgodności 1: 1:** Alarm zostanie wyzwolony, jeśli użytkownik przeprowadzi czynność rejestracji wejścia/wyjścia ze zgodnością 1: 1. **Alarm w przypadku zgodności 1:N:** Alarm zostanie 2. Funkcja działania pod przymusem Alarm

wyzwolony, jeśli użytkownik przeprowadzi czynność rejestracji wejścia/wyjścia ze zgodnością 1: N. **Alarm w przypadku podania hasła:** Alarm zostanie uruchomiony, gdy użytkownik przeprowadzi czynność rejestracji wejścia/wyjścia przy użyciu hasła.

**Opóźnienie alarmu (sek.):** Ustawienie odstępu czasowego pomiędzy czynnością rejestracji wejścia/wyjścia pod przymusem i włączeniem alarmu. Wartość ta może wynosić od 1 do 999 sekund.

Możliwe jest skorzystanie z jednego lub więcej niż jednego sposobu wywołania alarmu. Należy pamiętać, że można wywołać alarm, używając konkretnego odcisku palca użytkownika. Ta opcja może zostać włączona na stronie użytkownika.

#### **Informacje na temat zgodności 1:1 i 1:N:**

Zgodność **1:1 pojawia się,**  gdy użytkownik po raz pierwszy wprowadza swój identyfikator (ID), a następnie przedstawia do identyfikacji swój odcisk palca. Terminal porównuje odcisk palca do szablonu linii papilarnych zarejestrowanych dla tego konkretnego użytkownika. Zgodność **1:N pojawia** się, gdy użytkownik identyfikuje się bezpośrednio za pomocą swojego odcisku palca. Terminal porównuje odcisk palca ze wszystkimi szablonami znajdującymi się w jego pamięci.

#### **3. OPIS WSZYSTKICH FUNKCJI I OPCJI MENU**

**UWAGA: Terminal Safescan TA jest wyposażony w optymalne ustawienia fabryczne, które zostały wcześniej odpowiednio skonfigurowane. Zmiana niektórych ustawień urządzenia może spowodować problemy z jego działaniem. Jeśli nie ma się pewności co do wprowadzanych zmian, nie należy zmieniać ustawień urządzenia. W razie wątpliwości prosimy o kontakt z działem pomocy technicznej firmy Safescan, który udzieli odpowiedniej pomocy.**

### 3.1 ZARZĄDZANIE UŻYTKOWNIKAMI

Ta sekcja zawiera funkcje związane z użytkownikiem.

#### **Nowy użytkownik - rejestracja nowego użytkownika.**

- 1. **ID użytkownika** Unikalny identyfikator użytkownika w terminalu. Najlepiej skorzystać z sugestii terminala dotyczącej identyfikatora użytkownika.
- 2. **Nazwisko** nazwisko użytkownika będzie wyświetlane za każdym razem, gdy użytkownik przeprowadzi rejestrację wejścia/wyjścia na terminalu.
- 3. **Rola użytkownika** istnieją dwie podstawowe role użytkownika: administrator nadrzędny i normalny użytkownik. Administrator nadrzędny ma prawo dostępu do wszystkich funkcji terminala. Zwykły użytkownik jest uprawniony tylko do wykonywania czynności związanych z rejestracją wejść i wyjść oraz do przeglądania swoich danych dotyczących wchodzenia i wychodzenia, które zostały poprzednio zapisane. Dodatkowo można tworzyć niestandardowe role użytkownika. Do ról zdefiniowanych przez użytkownika można przypisać dowolny element menu.
- 4. **Odcisk linii papilarnych** rejestracja odcisku palca użytkownika.
- 5. **Hasło** rejestracja hasła użytkownika (tylko cyfry, maksymalnie 8 cyfr).

6. **Reguła wygasania uprawnień użytkownika**. Należy określić, która reguła wygasania uprawnień ma zastosowanie do użytkownika. Uwaga: reguły wygasania uprawnień muszą być aktywowane w opcji menu "System -> Obecność".

#### **Opcje wygasania uprawnień:**

6.1**Brak**. Do danego użytkownika nie ma zastosowania żadna reguła wygasania uprawnień.

- 6.2. **Data wygasania uprawnień**. Reguła wygasania uprawnień zostaje zastosowana danego dnia.
- 6.3. **Pozycje**. Reguła wygasania uprawnień zostaje zastosowana po danej ilości odbić (= rejestracji wejść / wyjść).
- 6.4. **Data wygasania i pozycje**. Reguła wygasania uprawnień zostaje zastosowana po danej ilości odbić, w ramach wyznaczonego zakresu czasu.
- 7. **Zasady kontroli dostępu**. Zdefiniowanie ustawień kontroli dostępu dla danego użytkownika.
	- 7.1. **Grupy dostępu**. Powiązanie użytkownika z określoną grupą dostępu.
	- 7.2. **Tryb weryfikacji**. Wybór trybu weryfikacji, który będzie miał zastosowanie do użytkownika. Może być to tryb zdefiniowany dla danej grupy albo dowolny inny tryb.
	- 7.3. **Odcisk linii papilarnych wykonany pod przymusem**. Zdefiniowanie odcisku palca, który uruchamia alarm, jeśli użytkownik jest zmuszony do otwarcia drzwi pod przymusem.
	- 7.4. **Zastosowanie zakresu czasu grupy**. Możliwe jest zastosowanie zakresu czasu grupy dla danego użytkownika, można również wybrać inny, wcześniej zdefiniowany zakres czasu.
- 8. **Wszyscy użytkownicy** wyświetlona zostaje lista wszystkich użytkowników zarejestrowanych w terminalu. W razie potrzeby można edytować lub usunąć dowolnego użytkownika.

#### 3.2 ROLA UŻYTKOWNIKA

Tworzenie, edytowanie i aktywowanie niestandardowych ról użytkownika. Można zdefiniować i zarządzać maksymalnie trzema różnymi rolami użytkowników.

- 1. **Rola zdefiniowana przez użytkownika**
	- 1.1. **Włącz rolę zdefiniowaną przez użytkownika** ustawienie roli jako aktywnej lub nieaktywnej.
	- 1.2. **Nazwa** określenie nazwy dla tej roli.
	- 1.3. **Zdefiniowanie roli użytkownika** wybór aktywnych opcji menu dla roli użytkownika.

#### 3.3 KOMUNIKACJA

Konfiguracja komunikacji pomiędzy urządzeniem a siecią.

1. **Ethernet** - zarządzanie ustawieniami połączenia sieci LAN.

- 1.1. **Adres IP** domyślny adres IP urządzenia to **192.168.1.201**, może zaistnieć potrzeba jego zmiany w zależności od ustawień sieciowych.
- 1.2. **Maska podsieci** wartość domyślna wynosi **255.255.255.0**, można ją w razie potrzeby zmienić.
- 1.3. **Brama** wartość domyślna wynosi **0.0.0.0**, można ją w razie potrzeby zmienić.
- 1.4. **DNS** wartość domyślna wynosi **0.0.0.0**, można ją w razie potrzeby zmienić.
- 1.5. **Port TCP COMM** domyślny port komunikacyjny to **4370**, nie należy go zmieniać, za wyjątkiem otrzymania dokładnych instrukcji zatwierdzonego przez Safescan specjalisty.
- 1.6. **DHCP** (z ang. Dynamic Host Configuration Protocol), protokół używany przez serwer do dynamicznego przydzielania adresów IP do urządzeń.
- 1.7. **Wyświetlanie w pasku stanu** ikona informacyjna dotycząca stanu sieci pojawia się na ekranie głównym urządzenia.

#### 2. **Komunikacja szeregowa**

- 2.1. **USB**. Włączenie portu USB urządzenia w celu komunikacji z komputerem PC. Ta opcja powinna zostać włączona jedynie na wniosek specjalisty Safescan w celu przeprowadzania specjalnych czynności konserwacyjnych.
- 2.1. **Prędkość transmisji USB**. Szybkość komunikacji USB.
- 3. **Podłączenie komputera PC** zabezpieczenie połączenia między urządzeniem a komputerem.
	- 3.1. **Klucz komunikacyjny** na terminalu można ustawić hasło, które należy wprowadzić do oprogramowania na komputerze. Domyślnie nie jest ustawione żadne hasło. Hasło to zawiera wyłącznie cyfry (od jednej do sześciu).
	- 3.2. **ID urządzenia** jeśli używany jest więcej niż jeden terminal Safescan TA, należy przypisać różne identyfikatory (ID) do każdego terminala.
- 4. **Sieć bezprzewodowa**
	- 4.1. **Wi-Fi**. Włączanie lub wyłączanie sieci Wi-Fi.
	- 4.2. **Dodaj sieć Wi-Fi**. Jeśli identyfikator SSID sieci nie jest wyświetlany na ekranie, sieć Wi-Fi należy dodać ręcznie.
	- 4.3. **Opcje zaawansowane**
		- 4.31. **DHCP**. Włączenie protokołu DHCP.
		- 4.3.2. **Adres IP**. Jeśli protokół DHCP nie jest włączony, należy wprowadzić adres IP dla danego urządzenia.
		- 4.3.3. **Maska podsieci**. Wprowadź adres maski podsieci, jeśli protokół DHCP nie jest włączony.
		- 4.3.4. **Brama**. Wprowadź adres bramy, jeśli protokół DHCP nie jest włączony.
- 5. **ADMS**. Urządzenie może korzystać z ustawień ADMS w celu komunikowania się z komputerami za pośrednictwem Internetu. W chwili obecnej urządzenie nie używa tej funkcji, nawet jeśli funkcje te zostały wdrożone.
	- 5.1. **Włącz nazwę domeny**. Komunikacja odbywa się bezpośrednio przy użyciu nazwy domeny.
	- 5.2. **Adres serwera**. Jeśli nazwa domeny nie jest zaznaczona, należy podać adres IP do celów komunikacji.
	- 5.3. **Port serwera**. Jeśli nazwa domeny nie jest zaznaczona, należy określić port do celów komunikacji.
	- 5.4. **Włącz serwer proxy**. Należy włączyć tę opcję, jeśli komunikacja ma odbywać się przez serwer proxy.
	- 5.5. **IP serwera proxy**
	- 5.6. **Port serwera proxy**
	- 5.7. **Wyświetlanie na pasku stanu**. Wyświetlanie stanu połączenia ADMS na pasku stanu.

#### 3.4 SYSTEM

Konfiguracja podstawowych ustawień systemowych.

- 1. **Data i czas** wszystkie ustawienia związane z datą i godziną.
	- 1.1. **Ustaw datę** ustawianie daty w terminalu.
	- 1.2. **Ustaw czas** ustawianie godziny w terminalu.
	- 1.3. **Format 24-godzinny** wybierz format 24-godzinny lub 12-godzinny.
	- 1.4. **Format daty** wybór formatu wyświetlania daty.
	- 1.5. **Czas letni** ustawienie automatycznego przełączania na czas letni.
	- 1.6. **Tryb czasu letniego** dostępne są 2 tryby: Data / godzina lub tydzień / dzień.
	- 1.7. **Ustawienia czasu letniego**
		- **Data / godzina:**
		- 1.7.1. **Data rozpoczęcia** należy wpisać dzień i miesiąc, w którym rozpoczyna się czas letni.
		- 1.7.2. **Godzina rozpoczęcia** należy wpisać godzinę, w której zaczyna się czas letni.
		- 1.7.3. **Data zakończenia** należy wpisać dzień i miesiąc, w którym kończy się czas letni.
		- 1.7.4. **Godzina zakończenia** należy wpisać godzinę, w której kończy się czas letni i następuje zmiana na czas zimowy.

#### **Tydzień / dzień:**

- 1.7.5. **Miesiąc rozpoczęcia** należy wpisać miesiąc, w którym rozpoczyna się czas letni (1 oznacza styczeń, 12 grudzień).
- 1.7.6. **Tydzień rozpoczęcia** należy wpisać tydzień, w którym rozpoczyna się czas letni.
- 1.7.7. **Dzień rozpoczęcia** należy wybrać dzień tygodnia.
- 1.7.8. **Godzina rozpoczęcia** należy wybrać godzinę.
- 1.7.9. **Miesiąc zakończenia** należy wybrać miesiąc, w którym kończy się czas letni.
- 1.7.10. **Tydzień zakończenia** należy wpisać tydzień, w którym kończy się czas letni.
- 1.7.11. **Dzień zakończenia** należy wybrać dzień tygodnia.
- 1.7.12. **Godzina zakończenia** należy wybrać godzinę.
- 2. **Obecności** Obsługa wszystkich ustawień dotyczących czynności związanych z rejestracją wejść i wyjść użytkowników.
	- 2.1. **Okres ignorowania kolejnych odbić (min.)** należy wybrać zakres czasu, w trakcie którego kolejne rejestracje wejść lub wyjść będą ignorowane (od 1 do 60 minut).
	- 2.2. **Alarm dziennika obecności** gdy ilość dostępnego miejsca staje się niewystarczająca (od 1 do 99), zostaje włączony alarm.
	- 2.3. **Cykliczne usuwanie danych obecności** określenie maksymalnej liczby rekordów obecności, które mogą być usunięte, gdy ich liczba przekroczy górną granicę określoną w Alarmie dziennika obecności.
	- 2.4. **Potwierdź czas wyświetlania na ekranie (sek.)** określenie czasu wyświetlania wyniku uwierzytelniania (od 1 do 9 sekund).
	- 2.5. **Reguła wygasania uprawnień** zastosowanie reguł określonych w Opcjach reguły wygasania uprawnień.
	- 2.6. **Opcje reguły wygasania uprawnień** ustawienie reguł, które mają zastosowanie, gdy uprawnienia danego użytkownika wygasną.
		- 2.6.1. **Zachowaj użytkownika**, bez zapisu przyszłych odbić zachowaj użytkownika, ale nie zapisuj nowych rekordów dotyczących obecności.
		- 2.6.2. **Zachowaj użytkownika**, z zapisem przyszłych odbić zachowaj użytkownika i zapisuj nowe rekordy dotyczące obecności.
		- 2.6.3. **Usuń użytkownika** usuwanie użytkownika z terminala.
- 3. **Odcisk linii papilarnych** Ustawienia czujnika linii papilarnych.
	- 3.1. **Próg zgodności 1:1** ocena podobieństwa linii papilarnych do szablonu odcisku palca dla danego użytkownika (użytkownik podaje swój identyfikator przed położeniem palca na czujniku).
	- 3.2. **Próg zgodności 1:N** ocena podobieństwa linii papilarnych do wszystkich zarejestrowanych szablonów (użytkownik rejestruje się tylko za pomocą odcisku palca).
	- 3.3. **Czułość odcisku palca** ustawienie czułości odcisku linii papilarnych: domyślną wartością jest średnia, można ją zmienić na wartość "wysoka", jeśli urządzenie jest zainstalowane w suchym otoczeniu. Jeśli urządzenie jest zainstalowane w środowisku wilgotnym - można ustawić ją na wartość "niska".
	- 3.4. **Liczba ponownych prób 1:1**  ustawienie liczby ponownych prób podczas korzystania z procesu weryfikacji 1:1.
	- 3.5. **Algorytm odcisku linii papilarnych** można wybrać jeden z dwóch algorytmów identyfikacji daktyloskopijnej. Domyślnie urządzenie korzysta

z wersji 10.0 algorytmu. Można przestawić go na wersję 9.0, jeśli zamierzasz korzystać z terminala wraz z wcześniejszymi terminalami Safescan TA (serii 800 lub 900). Uwaga: w przypadku zmiany wersji algorytmu, wszystkie istniejące szablony odcisków linii papilarnych będą musiały zostać zarejestrowane ponownie.

- 3.6. **Obraz odcisku linii papilarnych** tą opcję należy wybrać, jeśli chce się wyświetlać obraz odcisku linii papilarnych podczas rejestracji użytkownika.
- 4. **Reset** zresetowanie wszystkich opcji do ustawień fabrycznych i ponowne uruchomienie maszyny.
- 5. **Aktualizacja USB** W razie potrzeby istnieje możliwość aktualizacji oprogramowania firmware terminala za pomocą pliku na dysku USB.

#### 3.5 PERSONALIZACJA

Zmiana ustawień systemu zgodnie z własnymi preferencjami.

#### 1. **Interfejs użytkownika**

- 1.1. **Język** wybór języka terminala.
- 1.2. **Blokada włącznika**  Można wybrać opcję wyłączenia przycisku wyłączania zasilania, aby zapobiec niepożądanemu wyłączeniu terminala. Jeśli ta opcja nie jest zaznaczona, terminal można wyłączyć, przytrzymując przycisk zasilania przez 3 sekundy. Jeśli ta opcja jest włączona, wyłączenie terminala poprzez naciśnięcie przycisku zasilania nie jest możliwe.
- 1.3. **Limit czasu menu ekranowego (sek.)** urządzenie powróci do ekranu głównego, jeśli w określonym czasie nie zostanie przeprowadzone żadne działanie (funkcja może być wyłączona, limit czasu może wynosić pomiędzy 60 a 99999 sekund).
- 1.4. **Czas do uśpienia (min.)** urządzenie przejdzie w tryb uśpienia po upływie czasu określonego w tej opcji (od 1 do 999 minut). Można obudzić urządzenie przez naciśnięcie klawisza lub przykładając palec do czujnika.
- 1.5. **Styl ekranu głównego** wybór informacji, które są wyświetlane na ekranie głównym. Styl 1 wyświetla ikony wchodzenia i wychodzenia oraz datę i godzinę. Styl 2 wyświetla funkcje związane z klawiszami funkcyjnymi.
- 2. **Głos**
	- 2.1. **Efekty głosowe** wybierz tą opcję, aby włączyć efekty dźwiękowe urządzenia (dźwięk, który jest odtwarzany po włączeniu i wyłączeniu zasilania). **Uwaga:** to ustawienie nie wyłącza komunikatów dźwiękowych dotyczących uwierzytelniania.
	- 2.2. **Dźwięki klawiatury** możliwość włączenia lub wyłączenia dźwięku odtwarzanego po naciśnięciu dowolnego przycisku na klawiaturze.
	- 2.3. **Głośność** regulacja głośności dźwięków emitowanych przez terminal.
	- 3. **Harmonogramy dzwonków** Terminal odtwarza dzwonki według określonego harmonogramu.
	- 3.1. **Nowy harmonogram dzwonka** dodanie nowego harmonogramu dzwonka.
	- 3.2. **Status dzwonka** włączenie wybranego dzwonka.
	- 3.3. **Czas dzwonka**  wybór godziny, w której dzwonek ma zadzwonić.
		- 3.2.1. **Powtórzenie** Wybierz dzień (dni), w których dzwonek ma dzwonić.
		- 3.2.2. **Dźwięk dzwonka** wybór dźwięku dzwonka.
		- 3.2.3. **Czas trwania dzwonka (sek.)** określenie czasu trwania dzwonka.
	- 3.4. **Wszystkie harmonogramy dzwonków** wyświetlanie listy wszystkich planowanych dzwonków ustawionych w terminalu. Możliwa jest zmiana lub usunięcie dowolnego elementu.
- 4. **Opcje stanu odbijania**
	- 4.1. **Tryb stanu odbijania**
		- 4.1.1 **Wyłączony**. Wszystkie klawisze stanu (w tym klawisze **IN** lub **OUT** ) stają się niedostępne.
		- 4.1.2 **Tryb ręczny** klawisze stanu są przełączane ręcznie, stan znika po określonym czasie.
		- 4.1.3 **Tryb automatyczny** terminal automatycznie przełącza stan w godzinach określonych przez użytkownika.
		- 4.1.4 **Tryb ręczny i automatyczny** terminal automatycznie przełącza stany w godzinach określonych przez użytkownika. Możliwe jest również przełączenie klawiszy stanu
		- 4.1.5 **Ręcznie**. Terminal automatycznie przełącza się do określonego stanu po określonym czasie.
		- 4.1.6 **Tryb stały ręczny** terminal utrzymuje stan określony ręcznym przełącznikiem.
		- 4.1. **Tryb stały** terminal może używać tylko stanu określonego w menu.
	- 4.2. **Limit czasu stanu odbijania (sek.)** określa liczbę sekund, w których będzie wyświetlany status.
	- 4.3. **Wymagany stan odbijania** określa, czy stan musi być wybrany podczas rejestracji wejścia lub wyjścia.
- 5. **Odwzorowanie skrótów klawiaturowych** klawisze funkcyjne terminala mogą być używane jako skróty prowadzące do wielu pozycji menu. Można ich również używac jako klawisze stanów odbijania dla czynności rejestracji wejścia lub wyjścia.

#### 3.6 ZARZĄDZANIE DANYMI

Wykonywanie operacji powiązanych z danymi w terminalu, np. usuwania, tworzenia kopii zapasowej lub przywracania danych z poprzedniej kopii zapasowej.

#### 1. **Usuń dane**

- 1.1. **Usuń dane obecności** można usunąć dane obecności. Należy wybrać tą funkcję, jeśli chce się usunąć wszystkie dane lub tylko dane z określonego okresu.
- 1.2. **Usuń wszystkie dane** usunięcie wszystkich użytkowników, danych rejestracji wejść i wyjść oraz danych kontroli dostępu.
- 1.3. **Usuń kontrolę dostępu**  usunięcie rekordów kontroli dostępu.
- 1.4. **Usuń rolę administratora** zmiana wszystkich administratorów na normalnych użytkowników.
- 2. **Tworzenie kopii zapasowej danych.** Możliwe jest utworzenie kopii zapasowej danych z terminala na dysku USB lub na samym terminalu.
	- 2.1. **Utwórz kopię zapasową na urządzeniu** można wykonać kopię zapasową danych bezpośrednio w określonym miejscu w pamięci terminala.
		- Uwaga: można przechowywać tylko jedną kopię zapasową w urządzeniu.
		- 2.1.1. **Kopia zapasowa zawartości** istnieją dwa różne rodzaje danych, z których można wykonać kopię zapasową: Dane firmy i dane systemu.
		- 2.1.2. **Uwagi dot. kopii zapasowej** można dodać informację do kopii zapasowej (data kopii zapasowej, nazwa itp.).
		- 2.1.3. **Rozpocznij tworzenie kopii zapasowej** rozpoczęcie procesu tworzenia kopii zapasowej
	- 2.3. **Kopia zapasowa na dysku USB** można także wykonać kopię zapasową danych na dysku USB. **Uwaga:** Jeśli istnieje już jedna kopia zapasowa danych na dysku USB, to zostanie ona nadpisana.

- 3. **Przywracanie danych** można przywrócić dane końcowe z poprzedniej kopii zapasowej za pomocą tego menu.
	- 3.1. **Przywracanie danych z urządzenia**. Przywracanie z kopii zapasowej zapisanej w urządzeniu.
	- 3.2. **Przywracanie danych z dysku USB**. Przywracanie z kopii zapasowej zapisanej na dysku USB.

### 3.7 KONTROLA DOSTĘPU

Wszystkie ustawienia dotyczące kontroli dostępu.

- 1. **Opcje kontroli dostępu**
	- 1.1. **Opóźnienie blokady zamka (sek.)**. Ustawienie liczby sekund, podczas której zamek pozostaje odblokowany po otwarciu.
	- 1.2. **Opóźnienie czujnika drzwi (sek.)**. Ustawienie liczby sekund, podczas której drzwi mogą pozostać otwarte zanim zostanie uruchomiony alarm. Ta funkcja będzie działać tylko wtedy, gdy czujnik będzie połączony z terminalem.
	- 1.2. **Rodzaj czujnika drzwi**. Wybierz rodzaj czujnika, który będzie używany wraz z terminalem.
	- 1.3. **Opóźnienie alarmu drzwi (sek.)**. Ustawienie czasu, po którym zostanie włączony alarm w przypadku wykrycia nieprawidłowego stanu czujnika drzwi.
	- 1.4. **Liczba ponowień przed alarmem**. Ustawienie liczby odrzuconych identyfikacji przed wywołaniem alarmu.
	- 1.5. **Zakres czasu NC**. Wybranie zakresu czasu, w którym drzwi są zawsze zamknięte.
	- 1.6. **Zakres czasu NO**. Wybór zakresu czasu, w którym drzwi są zawsze otwarte.
- 2. **Harmonogram**. Możliwe jest zdefiniowanie do 50 różnych harmonogramów (= zakresów czasu). Dla każdego harmonogramu można określić ramy czasowe, w których można otworzyć drzwi. Możliwe jest powiązanie do trzech harmonogramów z grupą dostępu lub użytkownikiem.
- 3. **Święta**. W celu dostosowania się do specjalnych rozkładów wakacyjnych lub świątecznych, można powiązać konkretny harmonogram z pewnym zakresem czasu.
	- 3.1. **Dodaj święta**. Dodaj nowe święto
	- 3.2. **Wszystkie święta**. Wyświetlenie listy wszystkich świąt.
- 4. **Grupy dostępu**. Możliwość zarządzania strefami czasowymi i metodami identyfikacji według grup pracowników. Domyślnie pracownicy wykorzystują ustawienia czasowe swojej grupy. Gdy tworzony jest nowy użytkownik, zostaje on domyślnie powiązany z grupą dostępu 1. Użytkownicy mogą zostać przypisani do danej grupy, korzystając z ekranu edycji użytkownika.
	- 4.1. **Nowa grupa**. Utwórz nową grupę.
	- 4.2. **Wszystkie grupy**. Wyświetlenie listy wszystkich grup.
- 5. **Weryfikacja kombinowana**. Zdefiniowanie grup, które mogą otwierać drzwi.
- 6. **Opcje w sytuacji przymusu**. Terminal oferuje kilka sposobów wywołania alarmu w sytuacji, jeśli pracownik ma otworzyć drzwi pod przymusem (= zostaje zmuszony do otwarcia drzwi wbrew własnej woli).
	- 6.1. **Funkcja działania pod przymusem**. Gdy jest ona włączona, naciśnięcie "klawisza przymusu" przed rejestracją wejścia lub wyjścia otworzy drzwi i wywoła alarm. "Klawisz przymusu" może być powiązany z każdym przyciskiem funkcyjnym urządzenia.
	- 6.2. **Alarm w przypadku zgodności 1: 1**. Alarm zostanie uruchomiony, gdy użytkownik skorzysta z procesu uwierzytelniania zgodności 1:1.
	- 6.3. **Alarm w przypadku zgodności 1:N**. Alarm zostanie uruchomiony, gdy użytkownik skorzysta z procesu uwierzytelniania zgodności 1:N.
	- 6.4. **Alarm w przypadku podania hasła**. Alarm zostanie uruchomiony, gdy użytkownik skorzysta z procesu uwierzytelniania hasła.
	- 6.5. **Opóźnienie alarmu drzwi (sek.)**. Ustawienie opóźnienia, po którym uruchamiany jest alarm.

### 3.8 MENEDŻER USB

Jeśli nie możesz lub nie chcesz korzystać z połączenia sieciowego do komunikacji z oprogramowaniem PC, terminal pozwala na pobieranie i wysyłanie danych za pomocą pamięci USB

- 1. **Pobierz**. Wyślij dane **z terminala** do pamięci USB.
	- 1.1. **Dane obecności** dane rejestracji wejść i wyjść.
	- 1.2. **Dane użytkownika** wszystkie informacje związane z użytkownikiem.
	- 1.3. **Krótka wiadomość**
- 2. **Wyślij**. Wysyłanie danych z dysku USB **do terminala**.
	- 2.1. **Dane użytkownika** przesyłanie danych użytkownika po edycji w programie.
	- 2.2. **Krótka wiadomość**
	- 2.3. **Wygaszacz ekranu**
	- 2.4. **Tapeta**
- 3. **Opcje pobierania**
	- 3.1. **Usuń dane obecności**

### 3.9 WYSZUKIWANIE OBECNOŚCI

Jeśli nie masz dostępu do komputera z oprogramowaniem Safescan TA, zawsze można sprawdzić plik dziennika obecności bezpośrednio na terminalu. Wprowadź identyfikator użytkownika, którego dane chcesz sprawdzić. Jeśli nie zostanie podany identyfikator użytkownika, system wyświetli dane rejestracji wejść i wyjść wszystkich użytkowników.

### 3.10 KRÓTKA WIADOMOŚĆ

Można wyświetlać krótkie wiadomości do użytkowników bezpośrednio na ekranie terminala. Komunikaty te mogą być wyświetlane dla jednego lub kilku wybranych użytkowników, lub też dla wszystkich.

1. **Nowa wiadomość** - tworzenie nowej wiadomości.

- 1.1. **Wiadomość** wpisywanie treści wiadomości.
- 1.2. **Data rozpoczęcia**  określenie daty, od której będzie wyświetlana wiadomość.
- 1.3. **Godzina rozpoczęcia** określenie godziny, po której wiadomość będzie wyświetlana.
- 1.4. **Czas trwania (min.)** określenie, jak długo wiadomość będzie dostępna do wglądu.
- 1.5. **Rodzaj wiadomości** określenie rodzaju wiadomości.
	- 1.5.1. **Publiczna** wiadomość publiczna będzie wyświetlana dla każdej osoby rejestrującej swoje wejście lub wyjście na terminalu.
	- 1.5.2. **Prywatna**  wiadomość prywatna zostanie wyświetlona dla jednego lub kilku wybranych użytkowników.
	- 1.5.3. **Szkic** tę opcję należy wybrać, gdy wiadomość ma być zapisana w pamięci terminala, ale nie należy jej jeszcze wyświetlać.
- 2. **Wiadomości publiczne** wyświetla listę wszystkich wiadomości zapisanych w terminalu. Wiadomości te mogą być przeglądane, edytowane lub usuwane.
- 3. **Wiadomości prywatne** wyświetlenie listy wszystkich wiadomości prywatnych przechowywanych w terminalu. Wiadomości te mogą być przeglądane, edytowane lub usuwane.
- 4. **Szkice wiadomości** wyświetlenie listy wszystkich wiadomości roboczych przechowywanych w terminalu. Wiadomości te mogą być przeglądane, edytowane lub usuwane.
- 5. **Opcje wiadomości**
	- 5.1. **Czas wyświetlania wiadomości (sek.)** wybór zakresu czasu, w trakcie którego jest wyświetlany komunikat.

#### 3.11 KODY PRACY

Kody pracy (lub kody funkcji) mogą być wykorzystywane do śledzenia specjalnych działań / wydarzeń w godzinach pracy. Rejestrację wejścia lub wyjścia można powiązać z kodem pracy.

- 1. **Nowy kod pracy** określenie identyfikatora i nazwy nowego kodeksu pracy.
- 2. **Wszystkie kody pracy** wykaz wszystkich kodów pracy znajdujących się w terminalu. Istnieje możliwość zmiany nazwy konkretnego kodu pracy lub usunięcia go z terminala.
- 3. **Opcje kodów pracy**
	- 3.1. **Wymagany kod pracy** gdy opcja ta jest włączona, użytkownik zostanie poproszony o wybranie kodu pracy za każdym razem, gdy rejestruje swoje wejście lub wyjście.
	- 3.2. **Konieczne zdefiniowanie kodu pracy** gdy opcja ta jest włączona, użytkownicy muszą wybrać kod pracy z istniejącej listy kodów. W przeciwnym wypadku istnieje możliwość wprowadzenia numeru, nawet jeśli ta liczba jest inna niż identyfikator kodu pracy na liście kodów pracy.

#### 3.12 AUTOTEST

Różne testy służące do sprawdzenia prawidłowego działania terminala.

- 1. **Przetestuj wszystko**. Uruchomienie wszystkich testów.
- 2. **Test LCD**. Test wyświetlacza LCD.
- 3. **Test dźwięku**. Test głośnika.
- 4. **Test klawiatury**. Testowanie klawiatury.
- 5. **Test czujnika linii papilarnych**. Sprawdzenie czujnika linii papilarnych.
- 6. **Test zegara RTC**. Test zegara urządzenia.

#### 3.13 INFORMACJE O SYSTEMIE

Informacje o terminalu.

- 1. **Pojemność urządzenia** liczba zapisanych użytkowników, administratorów, haseł, szablonów odcisków palców, kart RFID i dzienników obecności.
- 2. **Informacje o urządzeniu** różne informacje o urządzeniu, w tym numer seryjny, algorytm linii papilarnych i adres MAC.
- 3. **Informacje o oprogramowaniu firmware** numery wersji różnych usług uruchomionych na terminalu.

#### 3.14 WYKORZYSTANIE DANYCH BIOMETRYCZNYCH

System stosowany przez Safescan nie przechowuje obrazu odcisku linii papilarnych, lecz tylko anonimowy, matematyczny wzór stanowiący punkt odniesienia. Indywidualne cechy palca zostają zwektorowane w unikalnych punktach, a następnie przekształcone przez terminal na złożony kod numeryczny przy użyciu specjalnego algorytmu. Do tej wartości zostaje następnie przyporządkowany odpowiedni numer pracownika. Obraz linii papilarnych nigdy nie może zostać odtworzony przez terminal lub z niego wyeksportowany - przechowywany jest jedynie kod numeryczny. Dzięki temu problem niewłaściwego wykorzystania danych osobowych przez osoby nieuprawnione zostaje uniknięty.

Ponieważ wszystkie terminale Safescan TA dysponują opcją podwójnego uwierzytelniania, w przypadku, gdy pracownicy mają jakiekolwiek obawy związane z rejestracją z wykorzystaniem odcisku palca, istnieje również opcja wyboru własnego 8-cyfrowego kodu PIN przez każdego pracownika, za pomocą którego będzie można dokonać swojej identyfikacji w terminalu.

Safescan, jako dostawca urządzeń, nie ponosi prawnej odpowiedzialności, bezpośredniej jak i pośredniej, za jakiekolwiek skutki korzystania z naszych produktów. W przypadku wystąpienia konfliktu dotyczącego prywatności podczas korzystania z naszych produktów, należy niezwłocznie skontaktować się z pracodawcą.

### DODATEK - KONTROLA DOSTĘPU DO DRZWI SCHEMATY

#### **UWAGA: ZAWSZE NALEŻY STOSOWAĆ SIĘ DO WYKWALIFIKOWANEGO INŻYNIERA INSTALACJI KONTROLI DOSTĘPU DO DRZWI NA TERMINALU TA.**

#### **1. Udział energii z zamkiem**

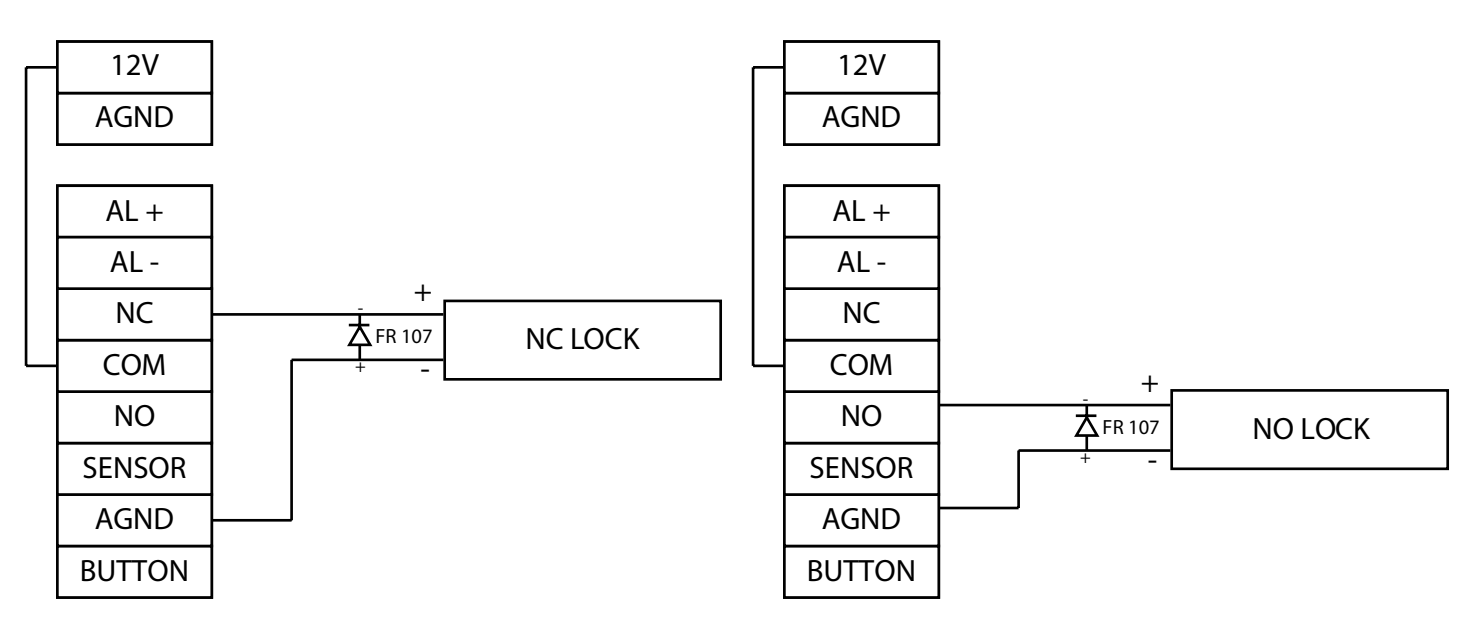

#### 2. Nie nale y dzieli si władz z zamkiem

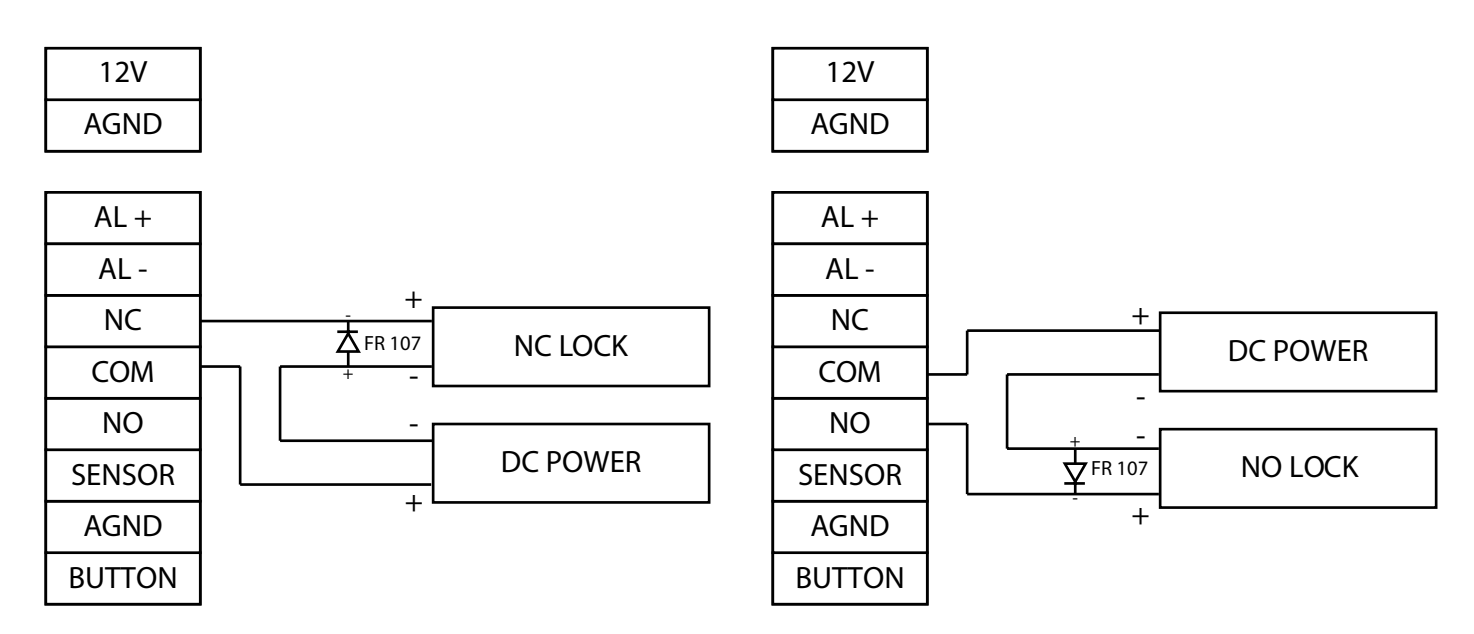

#### **3. Inne połączenia**

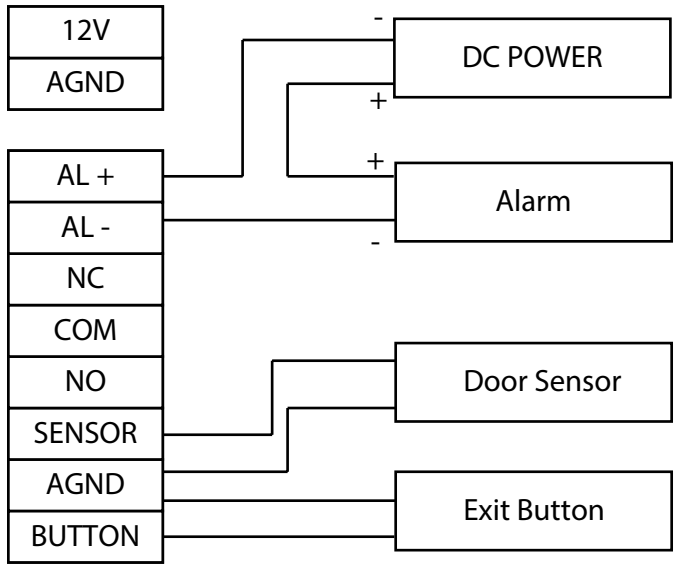